# <span id="page-0-0"></span>**Монитор Dell™ UltraSharp U2412M/U2412MWh**

[Ръководство](#page-1-0) [на](#page-1-0) [потребителя](#page-1-0)

[Задаване](#page-2-0) [на](#page-2-0) [разделителна](#page-2-0) [способностт](#page-2-0) [1920 x 1200](#page-2-0) [\(](#page-2-0)[макс](#page-2-0)[.\)](#page-2-0) 

#### **Информацията в този документ може да се промени без предупреждение. © 2011-2019 г. Dell Inc. Всички права запазени.**

Възпроизвеждането на тези материали по какъвто и да е начин, без да е налице писмено разрешение от Dell Inc., е строго забранено.

Търговски марки, използвани в този текст: *Dell* и логото на *DELL* са търговски марки на Dell Inc; *Microsoft* и *Windows* са търговски марки или регистрирани търговски марки на Microsoft Corporation в Съединените американски щати и/или други страни; *Intel* е регистрирана търговска марка на Intel Corporation в САЩ или други страни; ATI е търговска марка на Advanced Micro Devices, Inc. ENERGY STAR е регистрирана търговска марка на Агенцията за защита на околната среда на САЩ. Като партньор на ENERGY STAR, Dell Inc. Определи, че този продукт отговаря на изискванията за енергийна ефективност на ENERGY STAR.

Други търговски марки и търговски наименования може да се използват в този документ или по отношение на организации, които твърдят, че търговските марки и наименованията са техни, или по отношение на техните продукти. Dell Inc няма участие в търговските марки и търговски наименования, различни от своите.

**Модел U2412Mb/U2412Mc**

**2019-3 г. ред. A13**

## <span id="page-1-1"></span><span id="page-1-0"></span>**Ръководство на потребителя на монитор Dell™ UltraSharp U2412M/U2412MWh**

[За](#page-3-0) [Вашия](#page-3-0) [монитор](#page-3-0)

?

[Настройка](#page-21-0) [на](#page-21-0) [монитора](#page-21-0)

[Работа](#page-25-0) [с](#page-25-0) [монитора](#page-25-0)

[Отстраняване](#page-42-0) [на](#page-42-0) [неизправности](#page-42-0)

[Приложение](#page-46-0)

### **Забележки, предупреждения и внимание**

Забележка: ЗАБЕЛЕЖКА показва важна информация, която Ви помага по-добре да използвате компютъра си.

 $\triangle$  ВНИМАНИЕ: внимание показва или потенциална повреда на хардуера или загуба на данни и Ви казва как да избегнете проблема.

ПРЕДУПРЕЖДЕНИЕ: **ПРЕДУПРЕЖДЕНИЕ показва възможност за материални щети, телесна повреда или смърт.**

#### **Информацията в този документ може да се промени без предупреждение. © 2011-2019 г. Dell Inc. Всички права запазени.**

Възпроизвеждането на тези материали по какъвто и да е начин, без да е налице писмено разрешение от Dell Inc., е строго забранено.

Търговски марки, използвани в този текст: *Dell* и логото на *DELL* са търговски марки на Dell Inc; *Microsoft* и *Windows* са търговски марки или регистрирани търговски марки на Microsoft Corporation в Съединените американски щати и/или други страни, *Intel* е регистрирана търговска марка на Intel Corporation в САЩ или други страни; ATI е търговска марка на Advanced Micro Devices, Inc. ENERGY STAR е регистрирана търговска марка на Агенцията за защита на околната среда на САЩ. Като партньор на ENERGY STAR, Dell Inc. Определи, че този продукт отговаря на изискванията за енергийна ефективност на ENERGY STAR.

Други търговски марки и търговски наименования може да се използват в този документ или по отношение на организации, които твърдят, че търговските марки и наименованията са техни, или по отношение на техните продукти. Dell Inc няма участие в търговските марки и търговски наименования, различни от своите.

**Модел U2412Mb/U2412Mc**

**2019-3 г. ред. A13**

<span id="page-2-0"></span>**Настройка на монитора**

**Монитор Dell™ UltraSharp U2412M/U2412MWh**

### **Задаване на разделителна способност 1920 x 1200 (макс.)**

За максимална производителност на дисплея с операционни системи Microsoft<sup>®</sup> Windows®, задайте разделителна способност **1920 x 1200** пиксела като извършите следните стъпки:

В Windows Vista®, Windows® 7, Windows® 8 и Windows® 8.1:

1. Само за Windows  $^{\circledR}$  8 и Windows  $^{\circledR}$  8.1, изберете плочката на работния плот, за да превключите на класически работен плот.

- 2. Щракнете с десния бутон върху **Разделителна способност на екрана**.
- 3. Щракнете върху падащия списък на разделителна способност на екрана и изберете **1920 x 1200**.
- 4. Щракнете върху **ОК**.
- B Windows<sup>®</sup> 10:
- 1. Щракнете с десния бутон върху работния плот и щракнете върху **Настройки на дисплея**.
- 2. Щракнете върху **Разширени настройки на дисплея**.
- 3. Щракнете върху падащия списък на **Разделителна способност** и изберете **1920 x 1200**.
- 4. Натиснете **Приложи**.

Ако не виждате опция **1920 x 1200**, възможно е да трябва да актуализирате драйвера на видеокартата си. Изберете сценарий по-долу, който най-добре описва компютърната система, която използвате и следвайте

**1: [Ако](#page-47-0) [имате](#page-47-0) [настолен](#page-47-0) [Dell™](#page-47-0) [или](#page-47-0) [преносим](#page-47-0) [компютър](#page-47-0) [Dell™](#page-47-0) [с](#page-47-0) [достъп](#page-47-0) [до](#page-47-0) [интернет](#page-47-0)[.](#page-47-0)**

**2: [Ако](#page-48-0) [разполагате](#page-48-0) [с](#page-48-0) [настолен](#page-48-0) [компютър](#page-48-0)[,](#page-48-0) [преносим](#page-48-0) [компютър](#page-48-0) [или](#page-48-0) [видеокарта](#page-48-0) [с](#page-48-0) [марка](#page-48-0)[,](#page-48-0) [различна](#page-48-0) [от](#page-48-0) [Dell™.](#page-48-0)**

## **За Вашия монитор**

**Ръководство на потребителя на монитор Dell™ UltraSharp U2412M/U2412MWh**

- Съдържание на пакета
- Характеристики на продукта
- Идентифициране на компоненти и контроли
- Технически характеристики на монитора
- **Plug and play функция**
- Интерфейс на универсална серийна шина (USB)
- Качество на LCD монитора и политика за пикселите
- Инструкции за поддръжка

### **Съдържание на пакета**

<span id="page-3-0"></span>Вашият монитор [се](#page-46-1) предоставя с компонентите, показани по-долу. Уверете се, че сте получили всички компоненти и се [свържете](#page-46-1) [с](#page-46-1) [Dell](#page-46-1) ако нещо липсва.

Ø **ЗАБЕЛЕЖКА:** Някои елементи може да се предлагат като опция и да не са изпратени с Вашия компютър. Някои функции или мултимедия може да не са достъпни в някои страни.

**ЗАБЕЛЕЖКА:** За инсталиране с друга стойка, обърнете се към ръководството на съответната стойка за инструкции относно инсталирането й. Ø

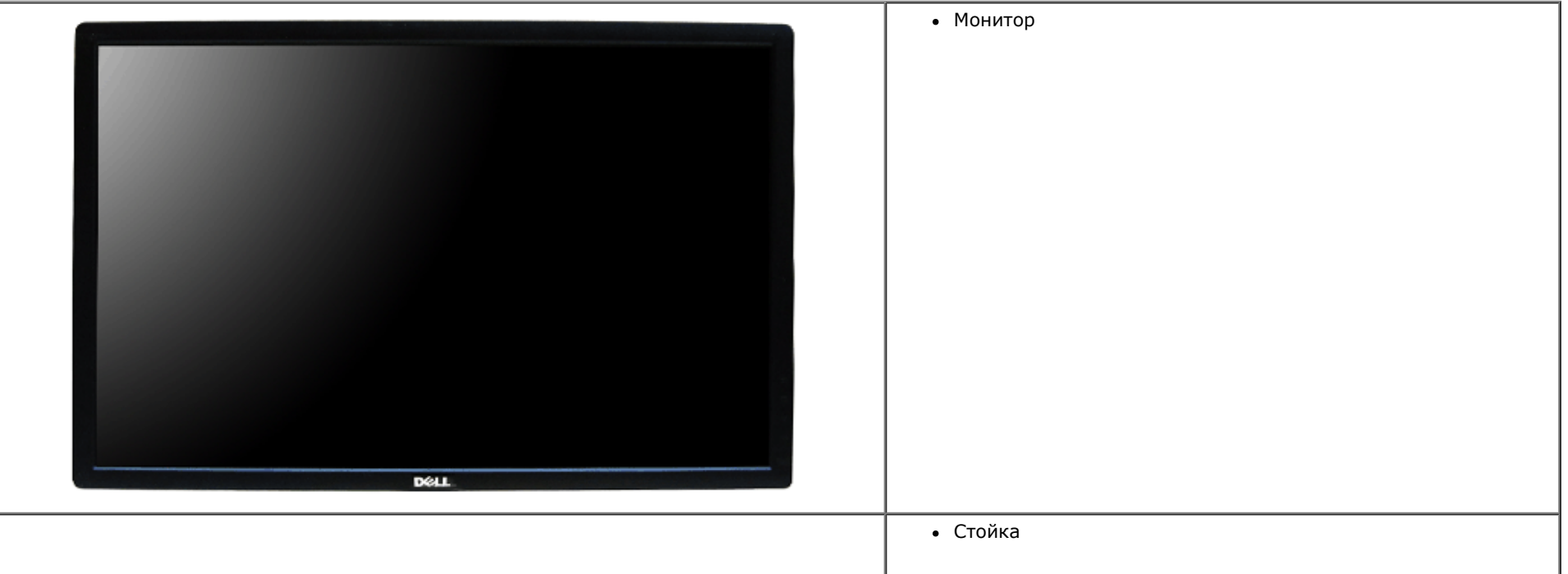

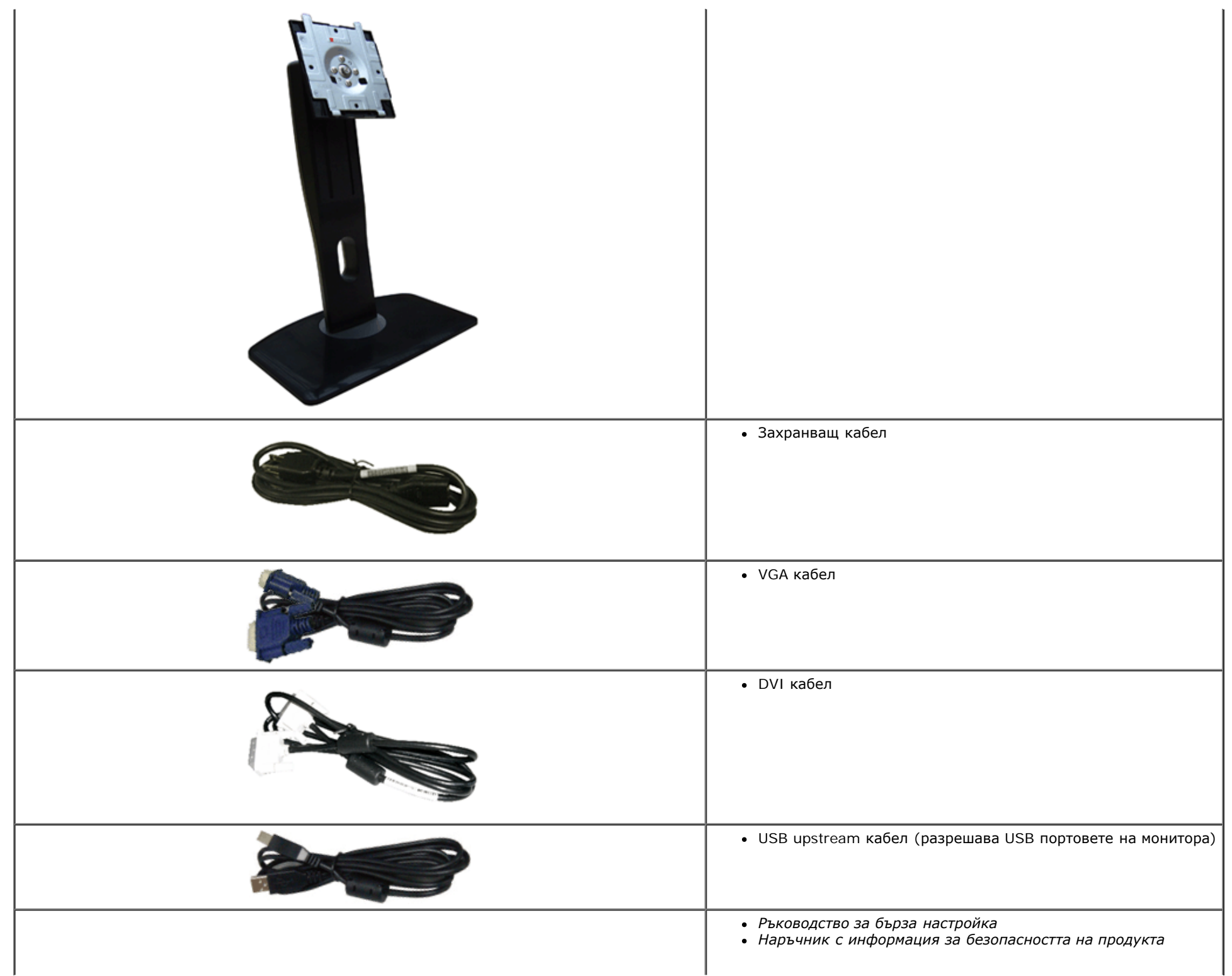

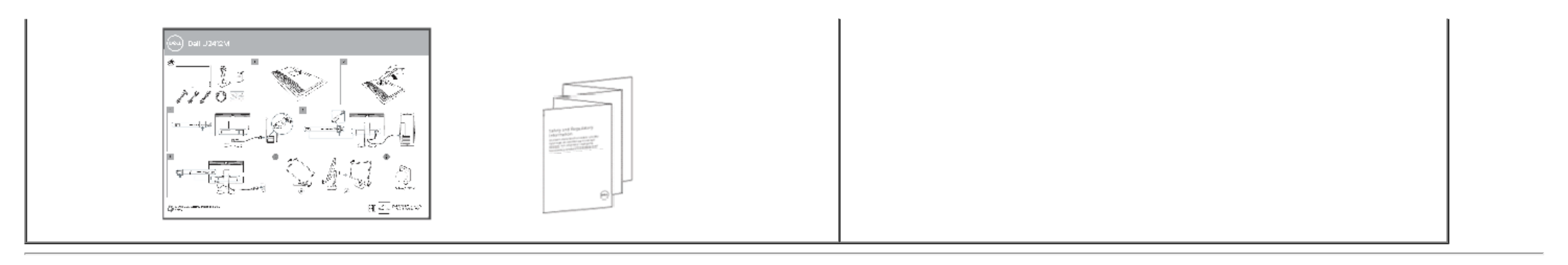

### **Характеристики на продукта**

Дисплеят с плосък панел **U2412M/U2412MWh** има активна матрица, тънък слой транзистор (TFT), течнокристален дисплей (LCD). Функциите на монитора включват:

■ Видима област на дисплея 60.96 cm (24 in) (измерена по диагонала). Разделителна способност 1920 x 1200 плюс поддръжка на цял екран за по-ниските разделителни способности.

- Широк зрителен ъгъл, който позволява гледане от седнало или изправено положение или при движение от страна до страна.
- Възможност за настройка на наклон, завъртане, вертикално удължаване и въртене.
- Отстраняема стойка и Асоциацията за стандартизация във видео електрониката (VESA**™**) 100 mm монтажни отвори за гъвкави решения за монтаж.
- Plug and play функция, ако се поддържа от Вашата система.
- Настройки на екранното меню (OSD) за лесно конфигуриране и оптимизиране на екрана.
- Функция Energy Saver за сертифициран Energy Star монитор.
- Гнездо за заключващ механизъм.
- Заключване на стойката.
- Функция Управление на активи.
- Функция за превключване от широки на стандартни пропорции като качеството на изображението се запазва.
- С регистрация в ЕРЕАТ, където е приложимо. Регистрацията в ЕРЕАТ варира за различните държави. Вижте www.epeat.net относно регистрационния статус за Вашата държава.
- Намален халоген.
- Дисплеи с TCO сертификат.

### **Идентифициране на компоненти и контроли**

### **Изглед отпред**

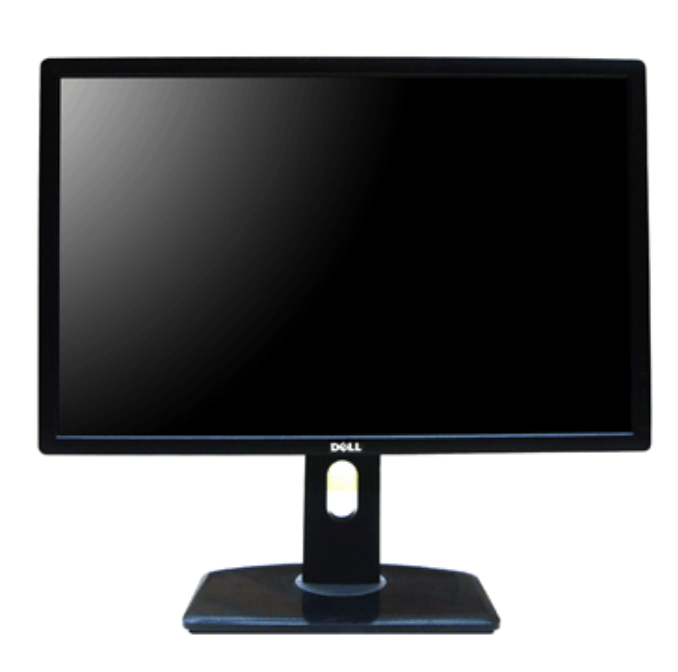

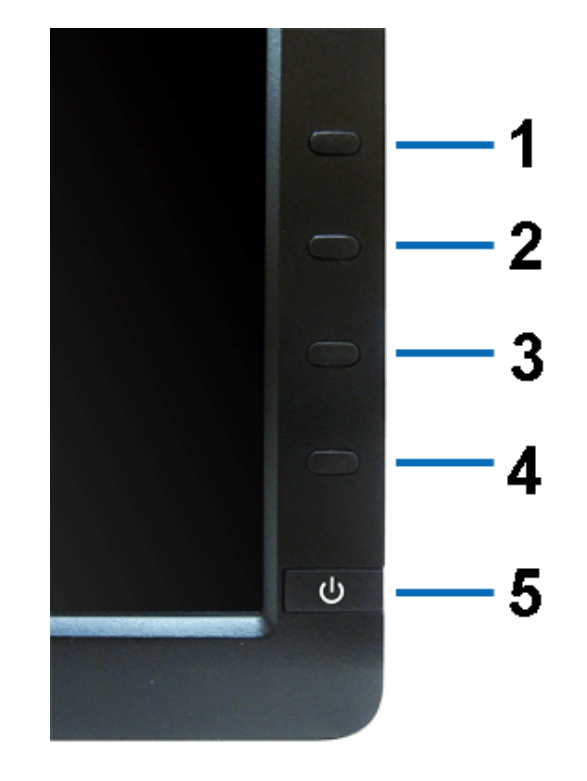

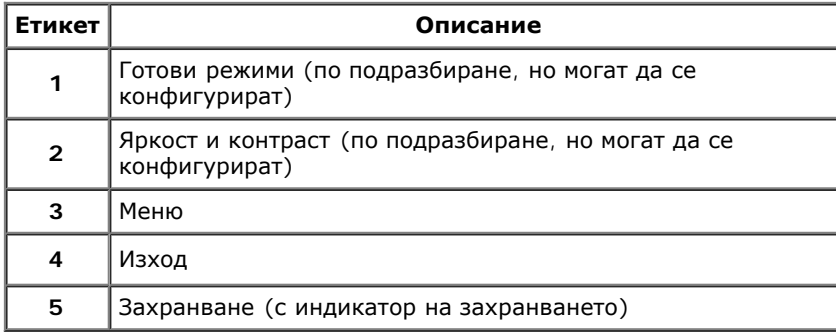

### **Изглед отзад**

**Изглед отпред Контроли на предния панел**

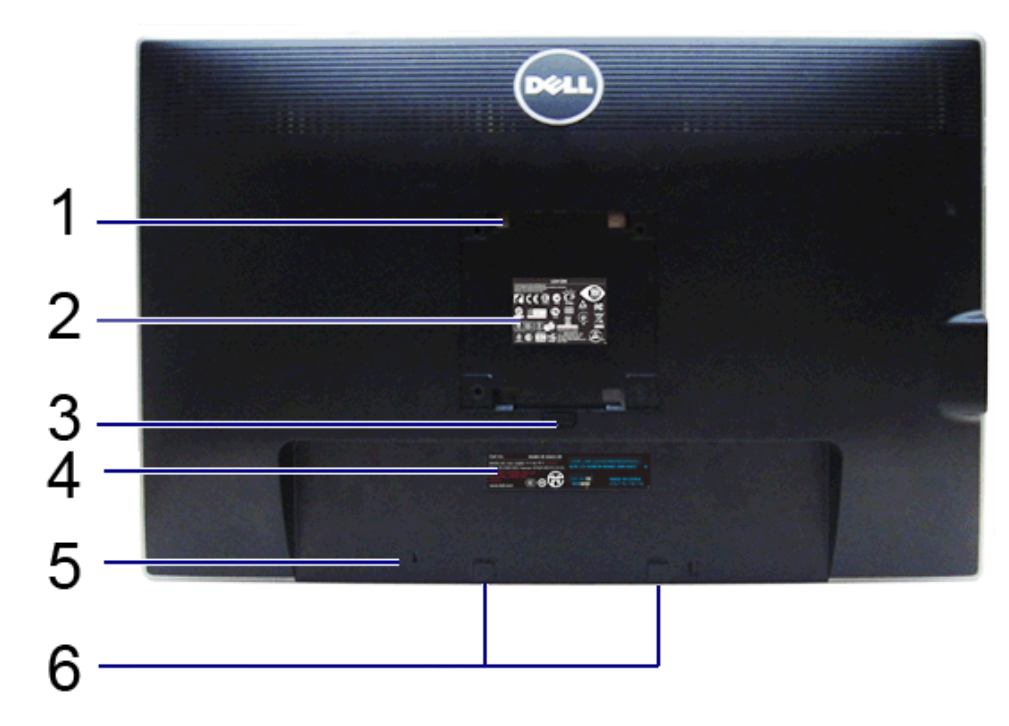

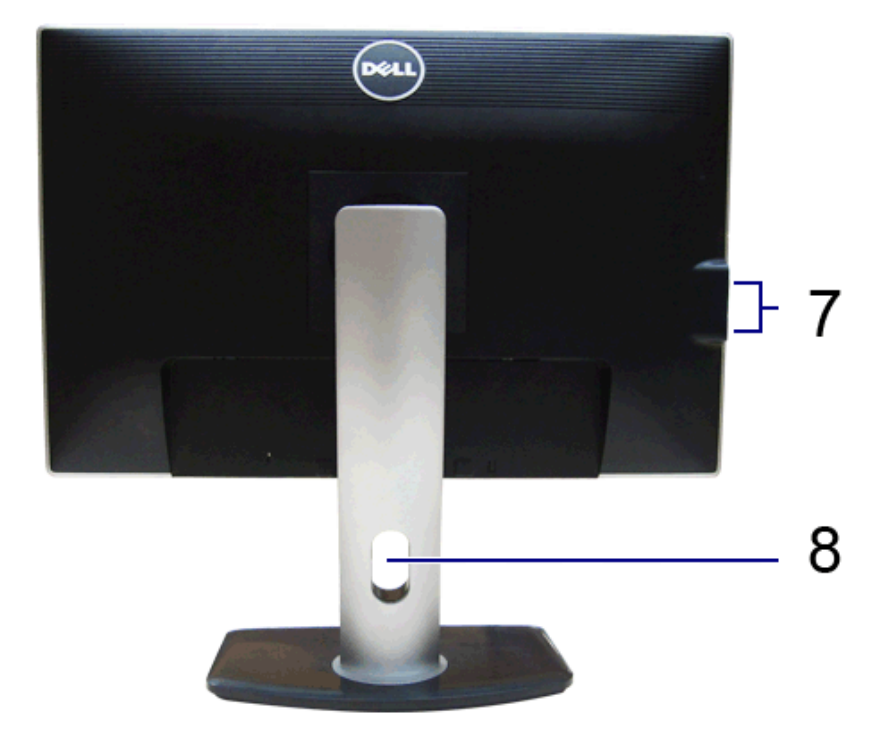

#### **Изглед отзад Изглед отзад със стойката на монитора**

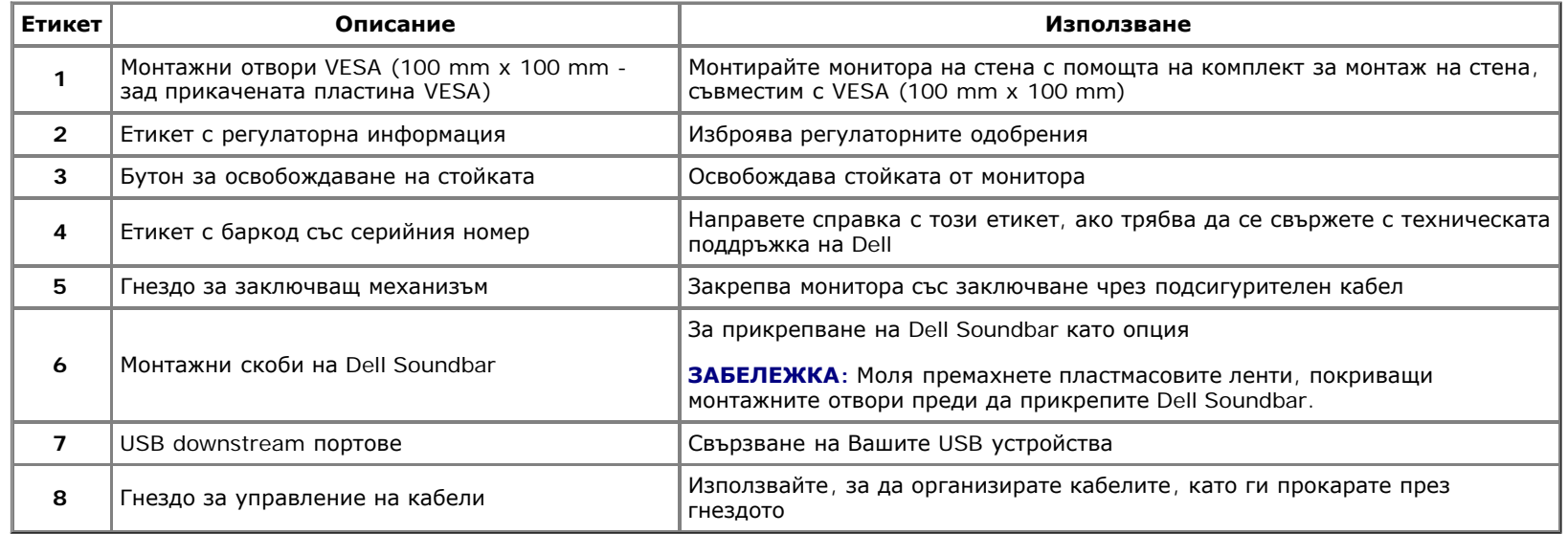

### **Изглед отстрани**

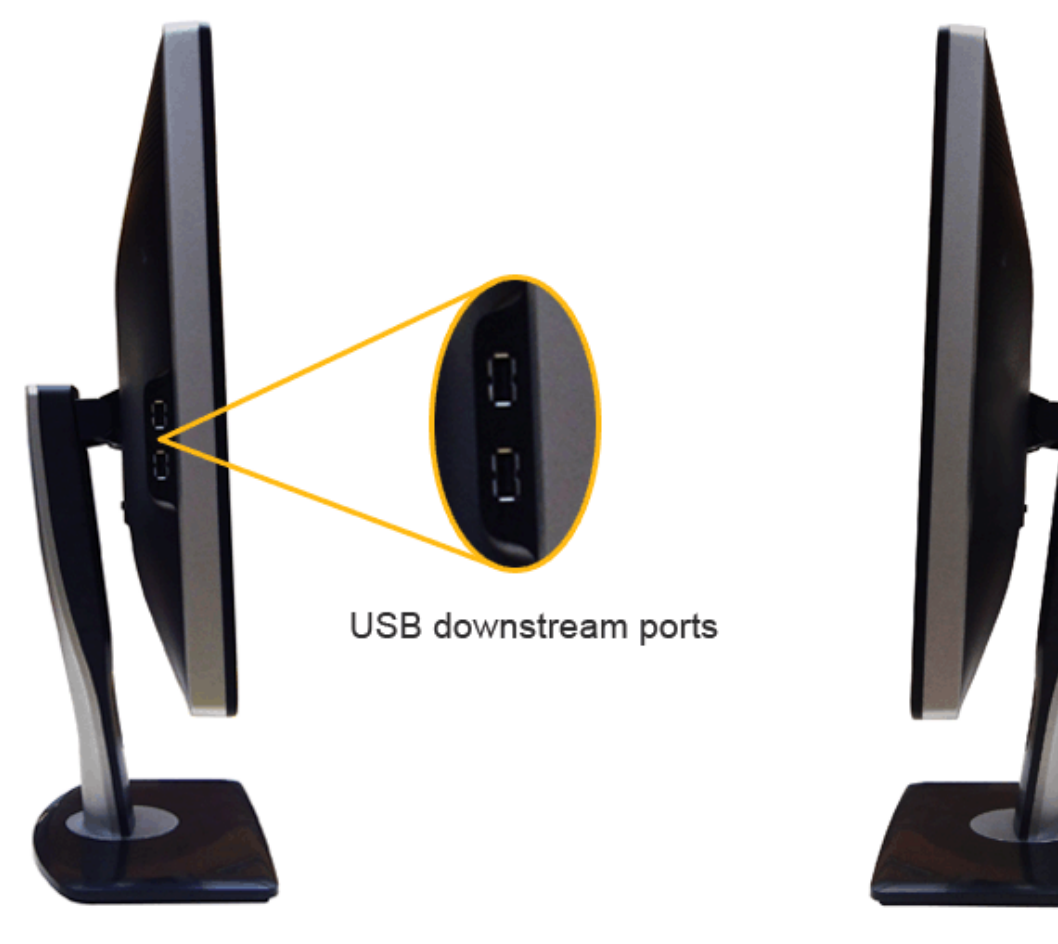

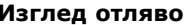

**Изглед отляво Изглед отдясно**

### **Изглед отдолу**

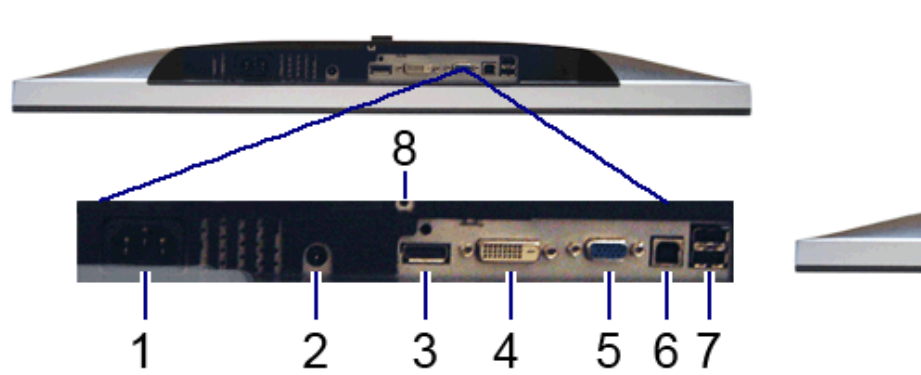

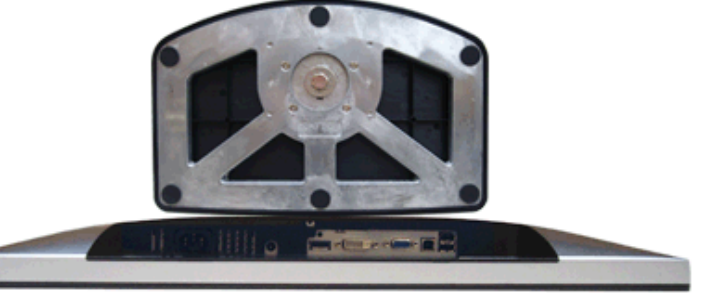

#### **Изглед отдолу Изглед отдолу със стойката на монитора**

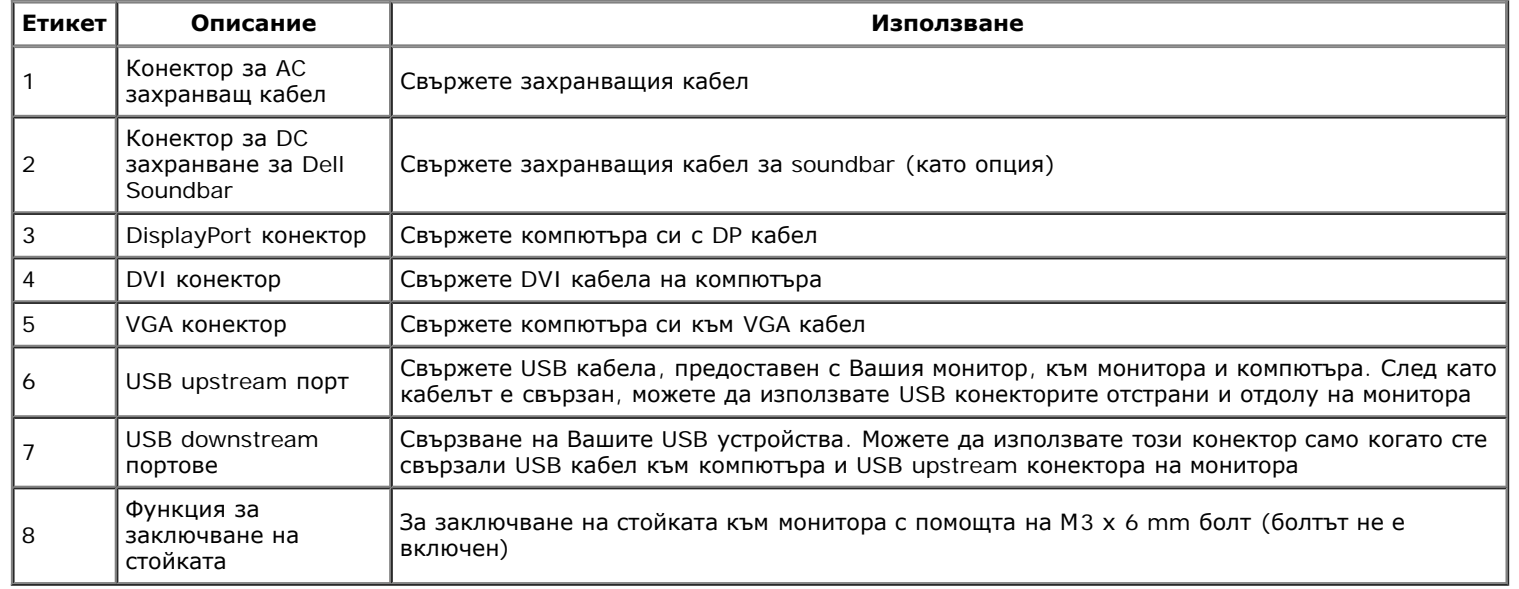

### **Технически характеристики на монитора**

### **Технически характеристики на монитор с плосък панел**

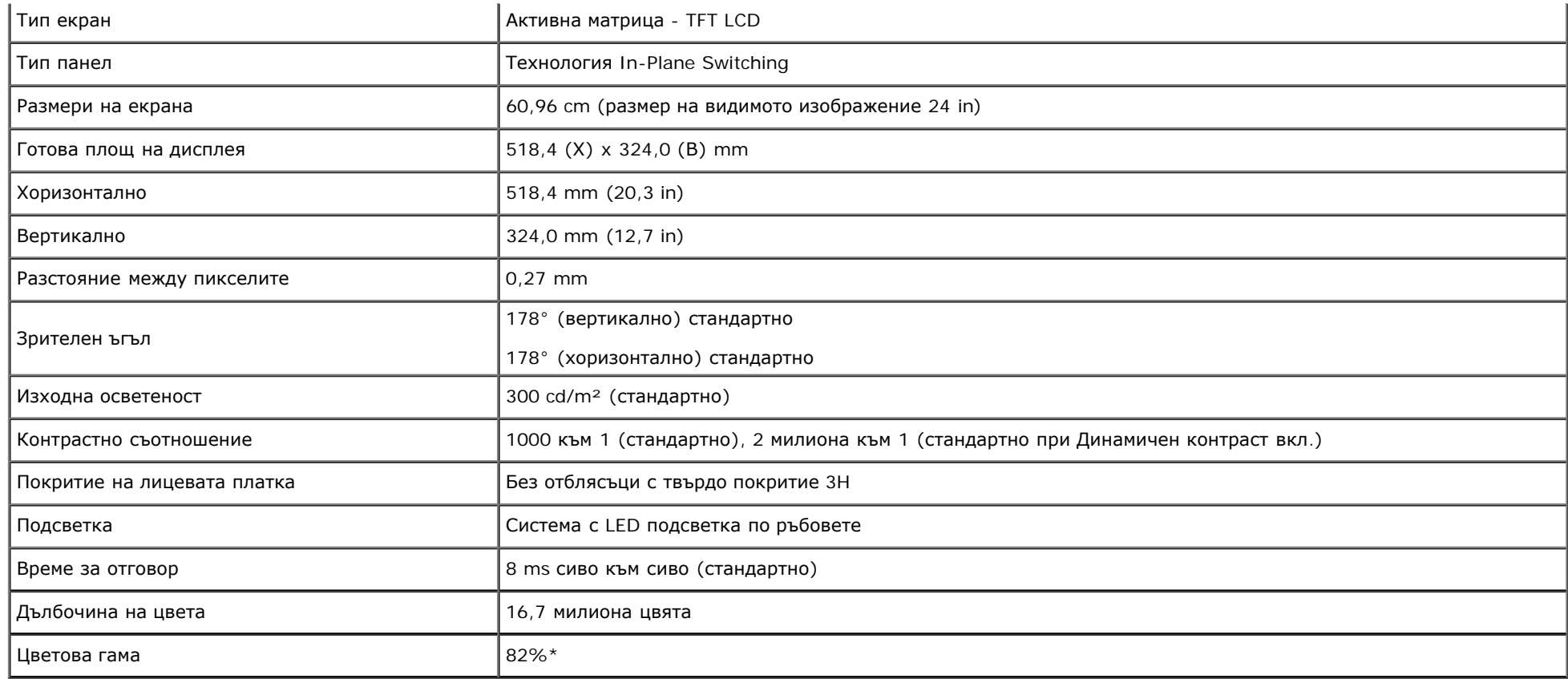

\*Цветовата гама на [U2412M/U2412MWh] (стандартно) се базира на тестови стандарти CIE1976 (82%) и CIE1931 (72%).

### **Технически данни за разделителна способност**

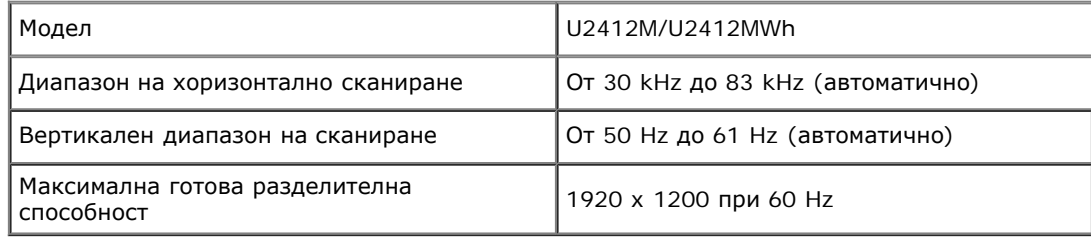

### **Поддържани видеорежими**

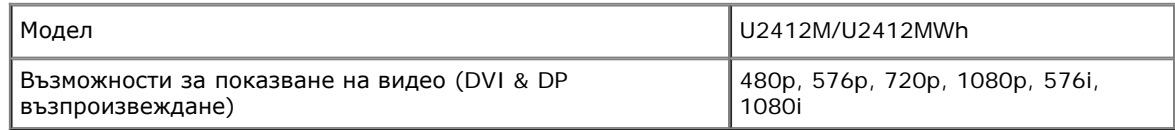

### **Готови режими на дисплея**

U2412M/U2412MWh

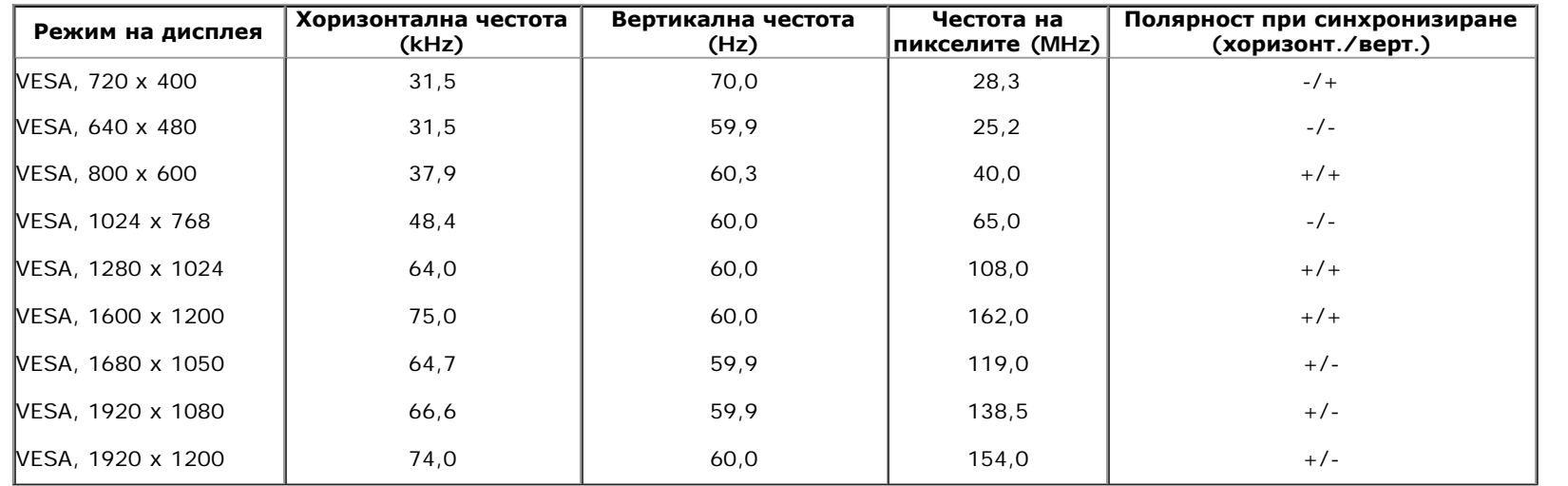

### **Електрически характеристики**

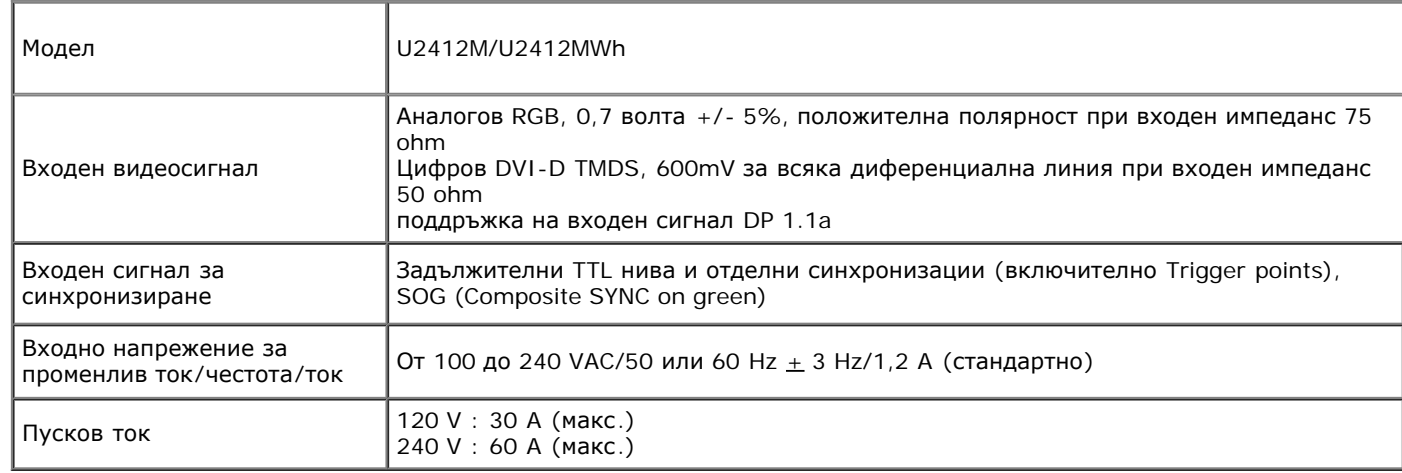

### **Физически характеристики**

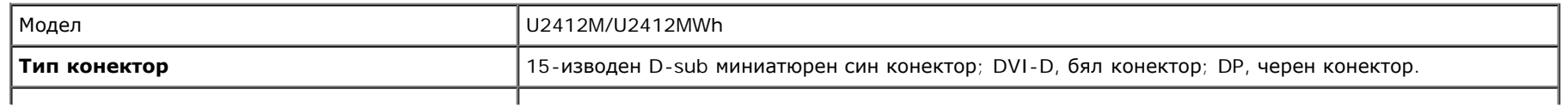

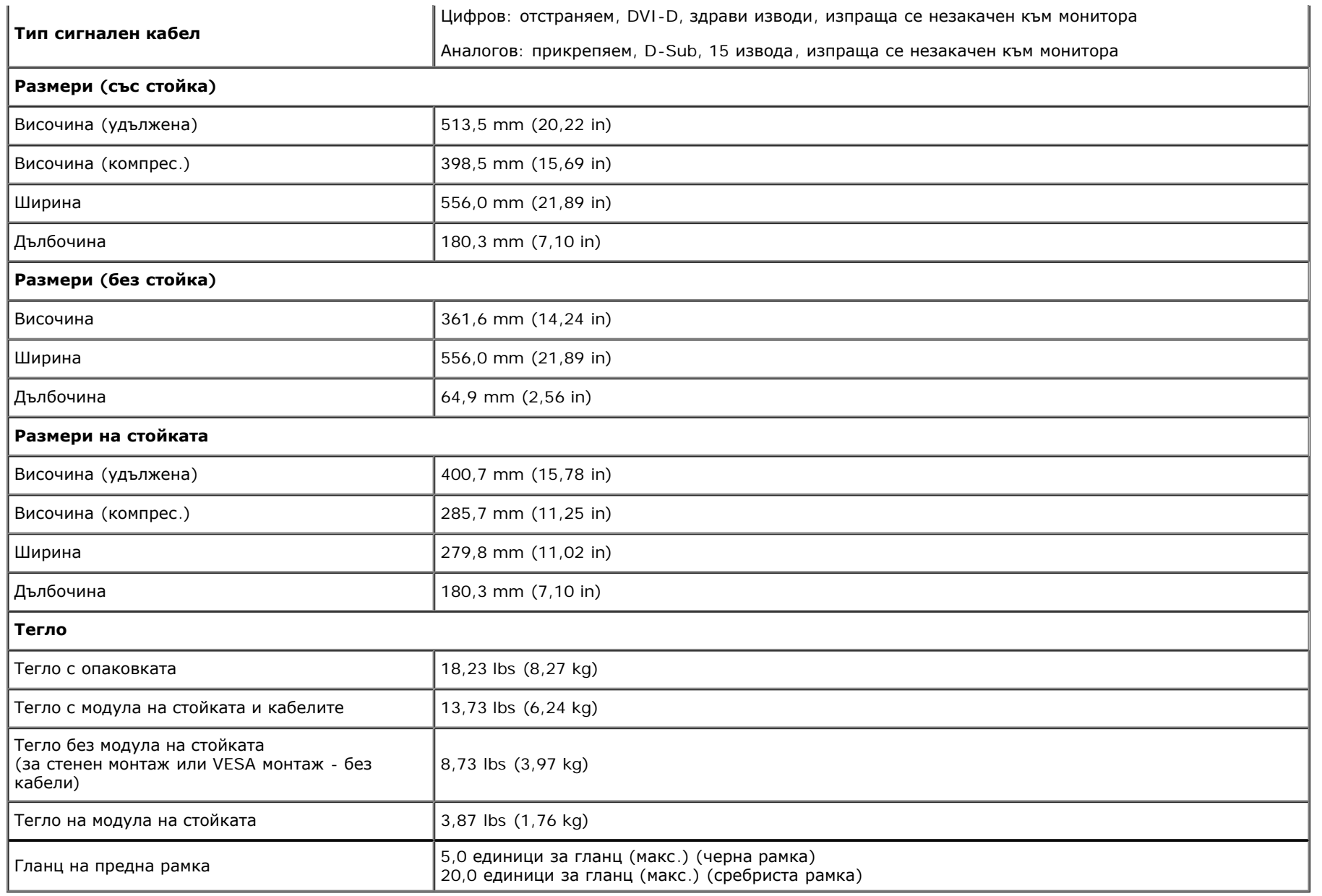

## **Екологични характеристики**

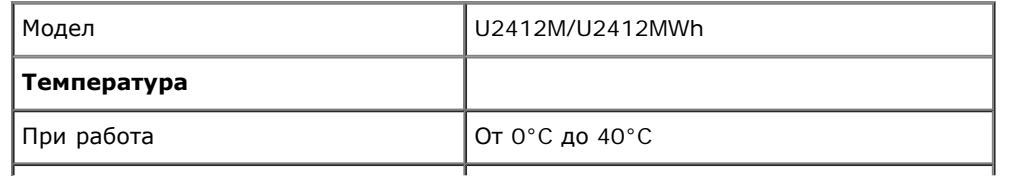

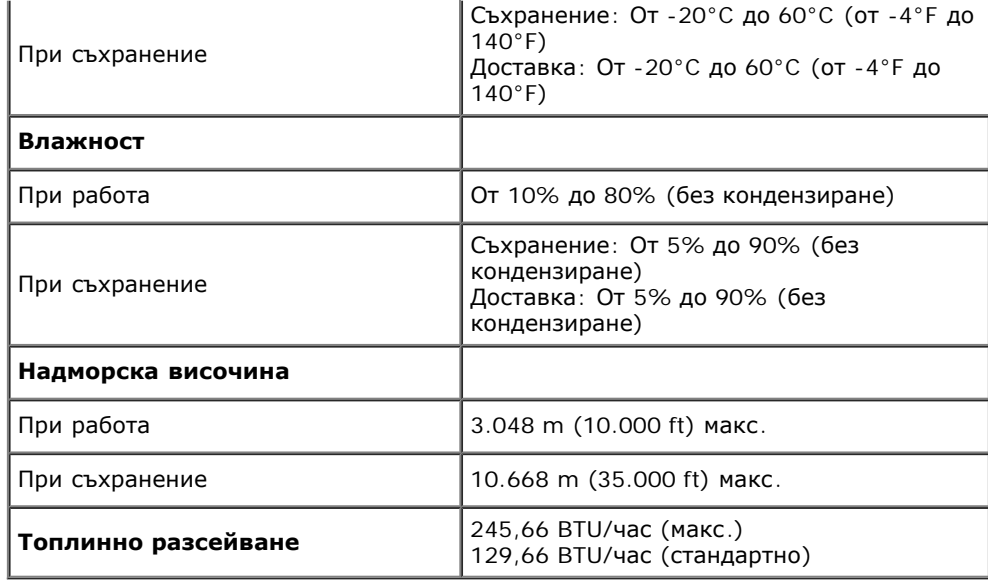

### **Режими за управление на захранването**

Ако имате карта за дисплей на VESA, съвместима DPM™ или сте инсталирали софтуер на компютъра си, мониторът автоматично ще намали консумацията на енергия при неактивност. Това се нарича *Икономичен режим*\*. Ако компютърът открие въвеждане от клавиатурата, мишката или други входни устройства, мониторът автоматично възобновява функционирането. Таблицата по-долу показва консумацията на енергия и сигналите при използване на функцията за автоматично намаляване на консумацията на енергия:

#### U2412M/U2412MWh

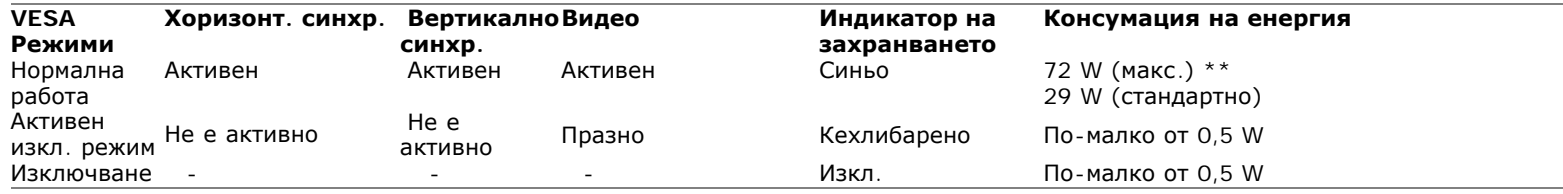

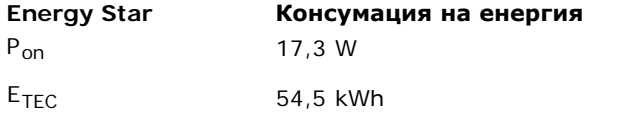

OSD функционира само при нормална работа. Когато е натиснат произволен бутон в режим Активно изкл., ще се появи едно от следните съобщения:

### Dell U2412M

There is no signal coming from your computer. Press any key on the keyboard or move the mouse to wake it up. If there is no display, press the monitor button now to select the correct input source on the On-Screen-Display menu.

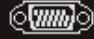

Ø

Активирайте компютъра и монитора, за да получите достъп до OSD.

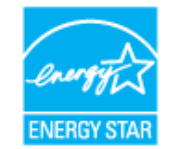

**ЗАБЕЛЕЖКА:** <sup>Този</sup> монитор има сертификат ENERGY STAR.

#### Ø **ЗАБЕЛЕЖКА:**

**Pon**: Консумация на енергия при включен режим отговаря на консумацията на енергия в Energy Star версия 7.0. **ETEC**: Общата консумация на енергия в kWh отговаря на консумацията на енергия в Energy Star версия 7.0.

\* Нулева консумация на енергия в ИЗКЛ. режим може да бъде постигната само чрез изваждане на основните кабела от монитора.

\*\* Макс. консумация на енергия с макс. луминесценция, Dell Soundbar и активно USB свързване.

Този документ е само за информационни цели и отразява резултатите в лабораторни условия. Вашият продукт може да е с различна производителност в зависимост от софтуера, компонентите и периферните устройства, които сте поръчали, и няма задължение да се актуализира такава информация. Съответно, клиентът не трябва да разчита на тази информация при вземането на решения за електрическите допуски или по друг начин. Никакви гаранции за точността или пълнотата - нито изрични, нито подразбиращи се.

### **Предназначение на изводите**

**VGA конектор**

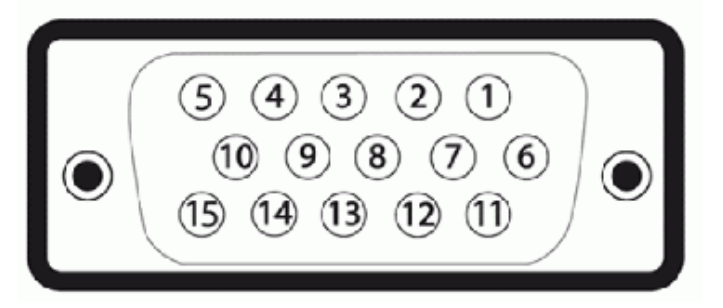

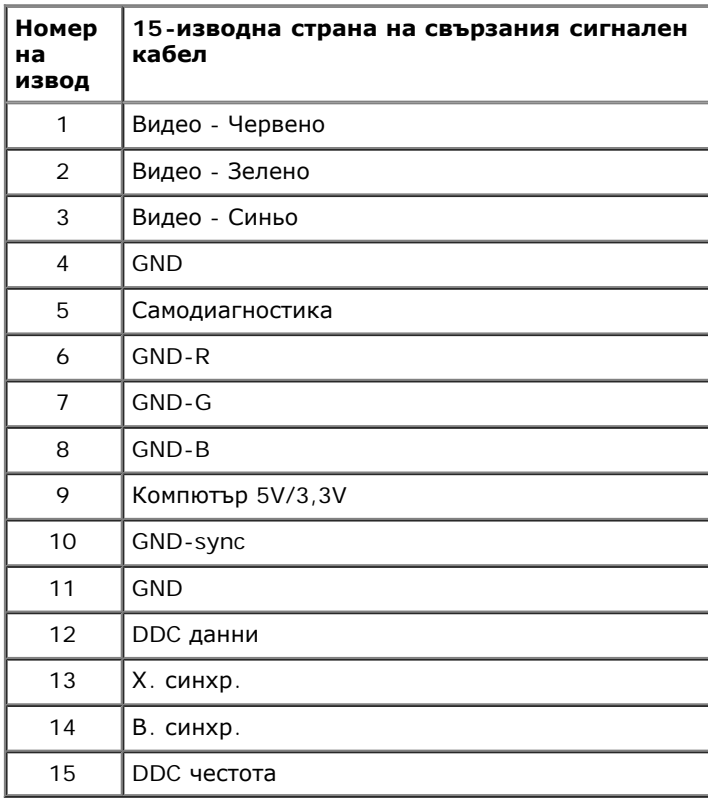

### **DVI конектор**

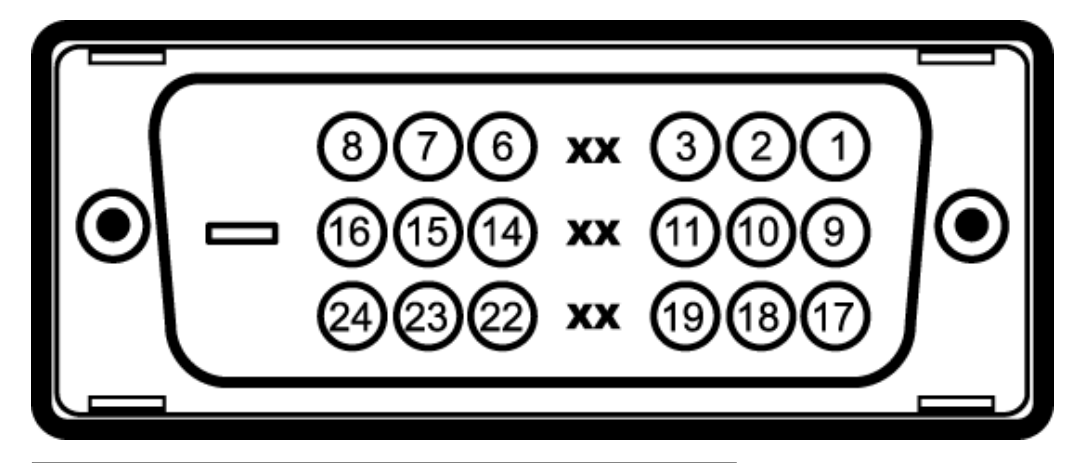

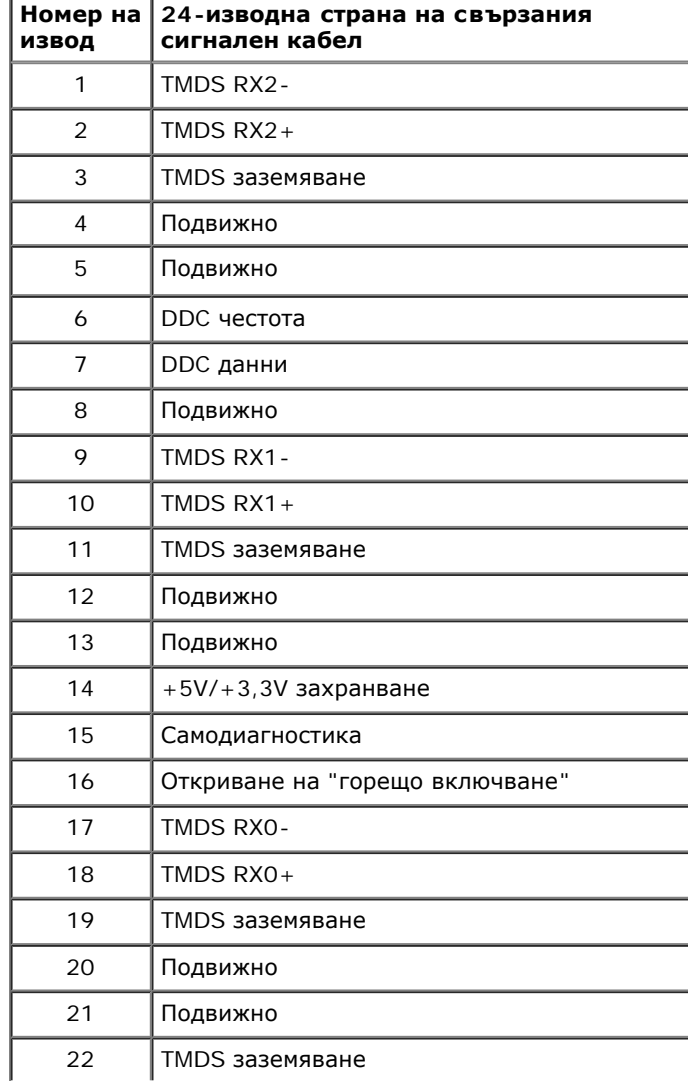

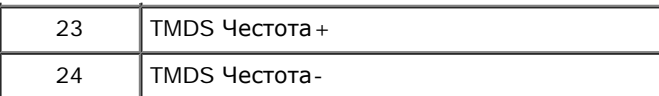

### **DisplayPort конектор**

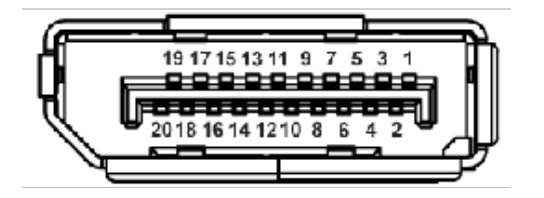

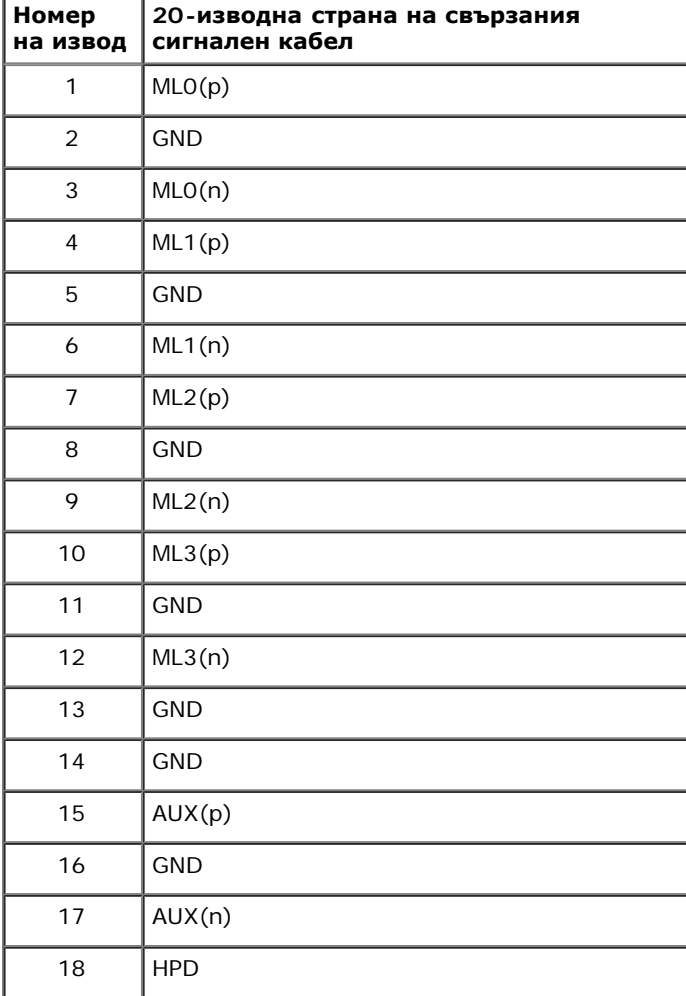

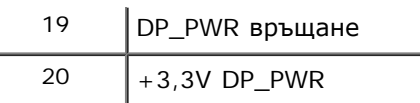

### **Plug and play функция**

Можете да инсталирате монитора в система, съвместима с Plug and Play. Мониторът автоматично предоставя на компютърна система Данни за идентификация на разширен дисплей (EDID) чрез Канал за данни на дисплея (DDC) протоколи, така че системата може сама да се конфигурира и да оптимизира настройките на монитора. Повечето инсталации на монитора са автоматични, можете да изберете различни настройки, ако желаете. За повече информация относно промяната на настройките на монитора вижте [Работа](#page-25-1) [с](#page-25-1) [монитора](#page-25-1).

### **Интерфейс на универсална серийна шина (USB)**

Този раздел Ви дава информация за наличните USB портове отляво на Вашия монитор.

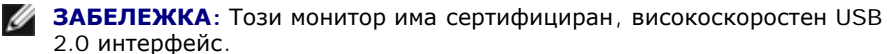

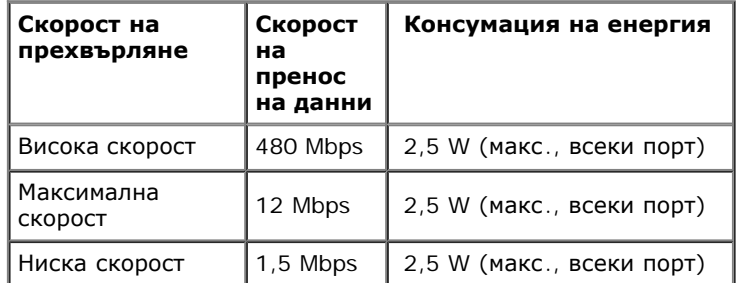

#### **USB Upstream конектор**

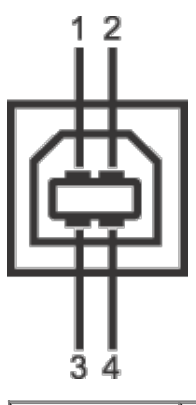

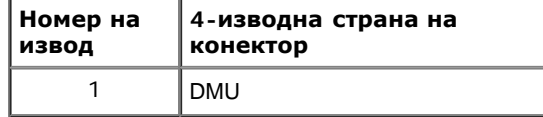

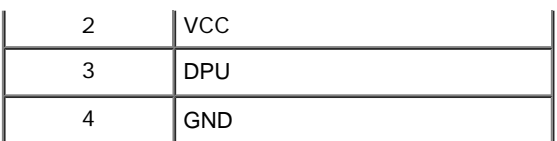

#### **USB Downstream конектор**

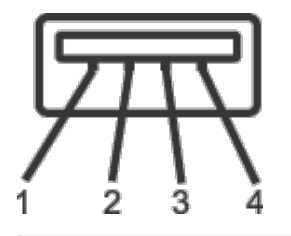

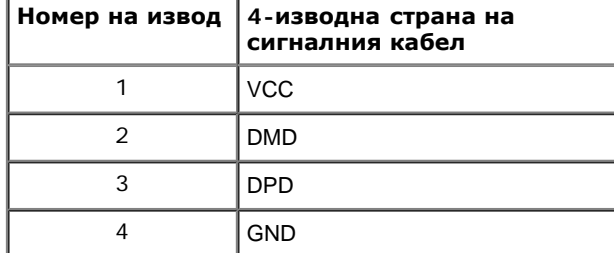

#### **USB портове**

- $1$  upstream  $0$ тзад
- $\bullet$  4 downstream 2 отзад; 2 отляво

**ЗАБЕЛЕЖКА**: USB 2.0 функционалност изисква компютър, съвместим с USB 2.0.

**// ЗАБЕЛЕЖКА**: USB интерфейсът на монитора работи, само когато мониторът е Вкл. или в икономичен режим. Ако изключите монитора и след това го включите, на свързаните периферни устройства може да са им необходими няколко секунди за възобновяване на нормалната функционалност.

### **Качество на LCD монитора и политика за пикселите**

По време на производствения процес на LCD монитора, не е необичайно за един или повече пиксели да останат непроменени, което е трудно забележимо и не засяга качеството на дисплея или използваемостта. За повече информация относно Политиката за качество на мониторите на Dell и Политиката за пикселите, вижте уеб сайта за поддръжка на Dell: **support.dell.com**.

### **Инструкции за поддръжка**

### **Почистване на монитора**

**ПРЕДУПРЕЖДЕНИЕ: Прочетете и следвайте [инструкциите](#page-46-2) [за](#page-46-2) [безопасност](#page-46-2) преди почистване на монитора.**⚠

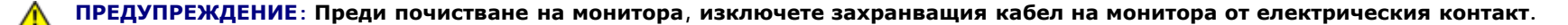

За най-добри практики следвайте инструкциите в списъка по-долу докато разопаковате, почиствате или боравите с монитора:

- За да почистите своя антистатичен екран, леко навлажнете меко и чисто парче плат с вода. Ако е възможно използвайте специална кърпа за почистване на екран или разтвор, подходящ за антистатични покрития. Не използвайте бензол, разтворител, амоняк, абразивни почистващи препарати или сгъстен въздух.
- Използвайте леко навлажнено, топло парче плат за почистване на монитора. Избягвайте използването на какъвто и да било почистващ препарат, защото някои препарати оставят бяла следа по монитора.
- Ако забележите бял прах, когато разопаковате монитора си, избършете го с кърпа.
- Трябва да боравите внимателно с монитор си, защото по-тъмните на цвят монитори се драскат по-лесно и белите драскотини са по-видими в сравнение с по светлите монитор.
- За да се запази най-доброто качество на изображението на монитора, използвайте динамично променящ се скрийнсейвър и изключете монитора, когато не се използва.

### <span id="page-21-0"></span>**Настройка на монитора**

**Ръководство на потребителя на монитор Dell™ UltraSharp U2412M/U2412MWh**

- Монтиране на стойката
- $\bullet$ Свързване на монитора
- Организиране на кабелите
- $\bullet$ Прикрепване на Soundbar AX510/AX510PA (като опция)
- Отстраняване на стойката
- Монтиране към стена (като опция)

#### **Монтиране на стойката**

- **24 ЗАБЕЛЕЖКА**: Когато мониторът се изпраща от фабриката, стойката е отделена.
- **/ ЗАБЕЛЕЖКА**: Това е приложимо за монитори със стойка. При закупуване на друга стойка, обърнете се към ръководството на съответната стойка за инструкции относно инсталирането й.

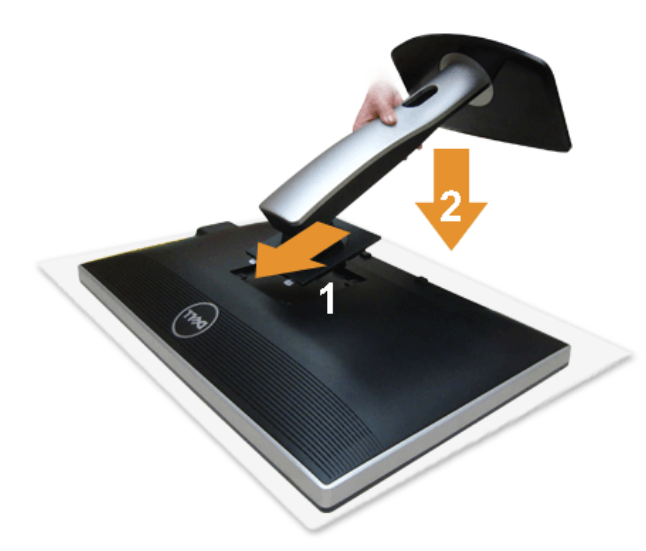

Монтиране на стойката на монитора:

- 1. Отстранете капака и поставете монитора върху него.
- 2. Напаснете двете щифта в горната част на стойката към жлеба на гърба на монитора.
- 3. Натиснете стойката, докато щракне на мястото си.

#### **Свързване на Вашия монитор**

**ПРЕДУПРЕЖДЕНИЕ:** Преди да започнете процедурите в този раздел, следвайте [Инструкции](#page-46-3) [за](#page-46-3) [безопасност](#page-46-3).

Свързване на монитора към компютъра:

- 1. Изключете компютъра и извадете захранващия кабел.
	- Свържете синия (VGA) кабел от Вашия монитор към компютъра.

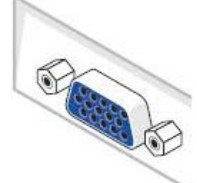

**ЗАБЕЛЕЖКА:** Ако компютърът Ви поддържа бял DVI конектор, свържете белия DVI кабел към монитора, а белия DVI конектор Ø към компютъра.

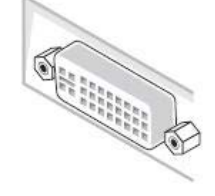

**ЗАБЕЛЕЖКА:** Не свързвайте синия VGA, белия DVI или черния DisplayPort кабел към компютъра по *едно и също* Ø време.

2. Свържете белия (цифров DVI-D), синия (аналогов VGA) или черния (DisplayPort) кабел за конектор на дисплея към съответния видеопорт на гърба на компютъра. Не използвайте трите кабела на един и същ компютър. Използвайте всички кабели, само когато са свързани към три различни компютъра с подходящи видеосистеми.

#### **Свързване на белия DVI кабел**

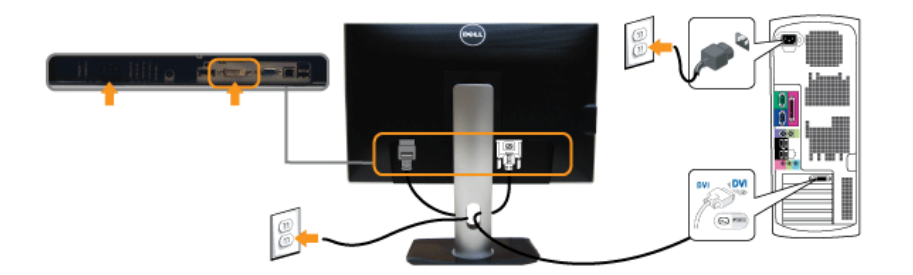

#### **Свързване на синия VGA кабел**

#### **Свързване на черния DisplayPort кабел**

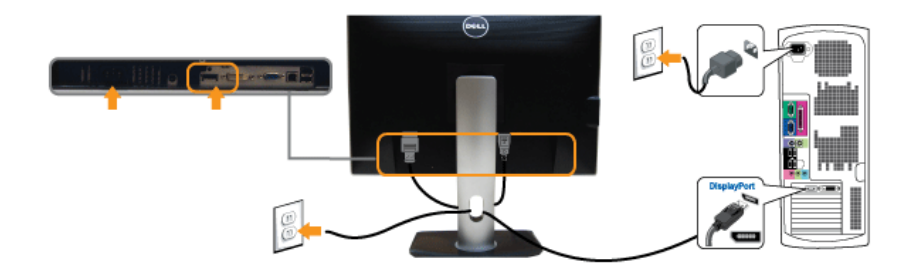

**ВНИМАНИЕ:** Графиките се използват единствено с илюстративна цел. Външният вид на компютъра може да е различен.

#### **Свързване на USB кабел**

След като приключите със свързването на DVI/VGA/DP кабела, следвайте процедурите по-долу, за да свържете USB кабела към компютъра и да завършите настройката на монитора си:

- 1. Свържете upstream USB порта (кабелът е включен) към подходящ USB порт на Вашия компютър. (Вижте изглед отдолу за повече информация.)
- 2. Свържете USB периферни устройства към downstream USB портове (отстрани или отдолу) на монитора. (Вижте изглед отстрани или изглед отдолу за повече информация.)
- 3. Включете захранващия кабел на компютъра и монитора в намиращ се наблизо контакт.
- 4. Включете монитора и компютъра.
- Ако мониторът показва образ, инсталацията е завършена. Ако няма образ, вижте [Разрешаване](#page-44-0) [на](#page-44-0) [проблеми](#page-44-0).
- 5. Използвайте гнездото за кабел на стойката на монитора за организиране на кабелите.

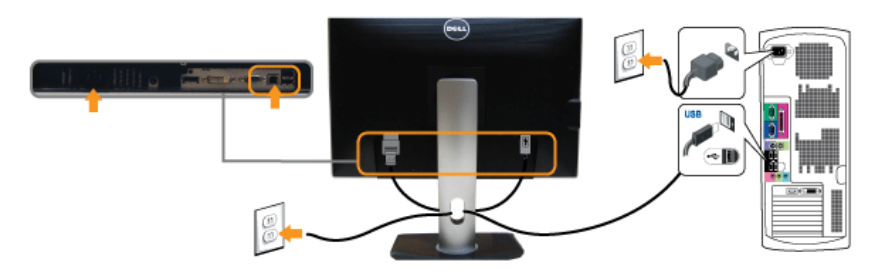

#### **Организиране на кабелите**

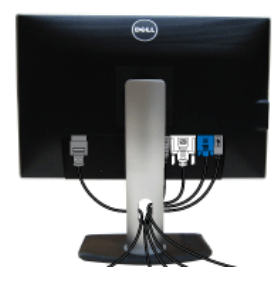

След като свържете всички необходими кабели към монитора и компютъра (вижте Свързване на Вашия монитор за свързване на кабелите), организирайте всички кабели както е показано по-горе.

#### **Прикрепване на Soundbar AX510/AX510PA (като опция)**

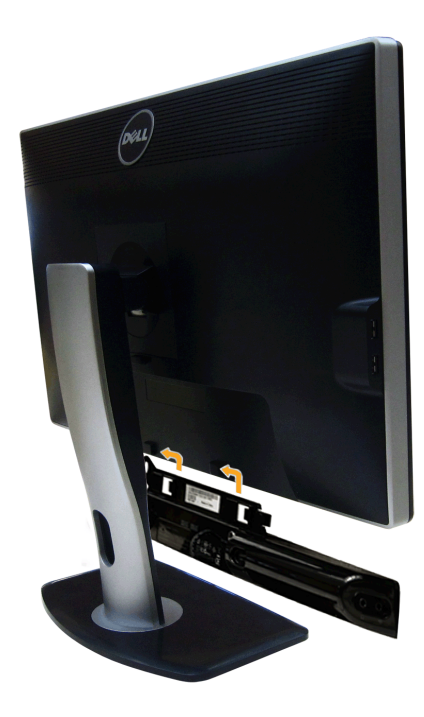

**ВНИМАНИЕ:** Не използвайте устройство, различно от Dell Soundbar.

**3 ЗАБЕЛЕЖКА**: Конекторът на захранването на Soundbar (+12 V DC изход) е само за допълнителния Dell Soundbar.

Прикрепване на Soundbar:

- 1. Работете от задната част на монитора, прикрепете Soundbar като подравните двете гнезда с двете клеми по долната страна на монитора.
- 2. Плъзнете Soundbar наляво докато не щракне.
- 3. Свържете Soundbar с конектора на DC захранването.
- 4. Поставете мини стереощепсела на задната част на Soundbar в аудиоизхода на компютъра.

За HDMI/DP можете да поставите мини стереощепсела в изходния аудиопорт на монитора. Ако няма звук, проверете компютъра си, дали аудиоизходът е конфигуриран за HDMI/DP изход.

#### **Отстраняване на стойката**

**ЗАБЕЛЕЖКА**: За да избегнете драскотини по LCD екрана при премахване на стойката, уверете се, че мониторът е поставен върху мека и чиста повърхност.

**/ ЗАБЕЛЕЖКА**: Това е приложимо за монитори със стойка. При закупуване на друга стойка, обърнете се към ръководството на съответната стойка за инструкции относно инсталирането й.

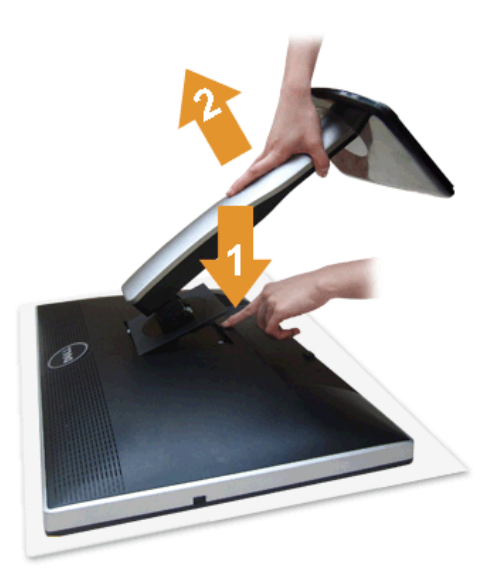

Отстраняване на стойката:

- 1. Поставете монитора на равна повърхност.
- 2. Натиснете и задръжте бутона за освобождаване на стойката.
- 3. Повдигнете стойката нагоре и я отдалечете от монитора.

#### **Монтиране към стена (като опция)**

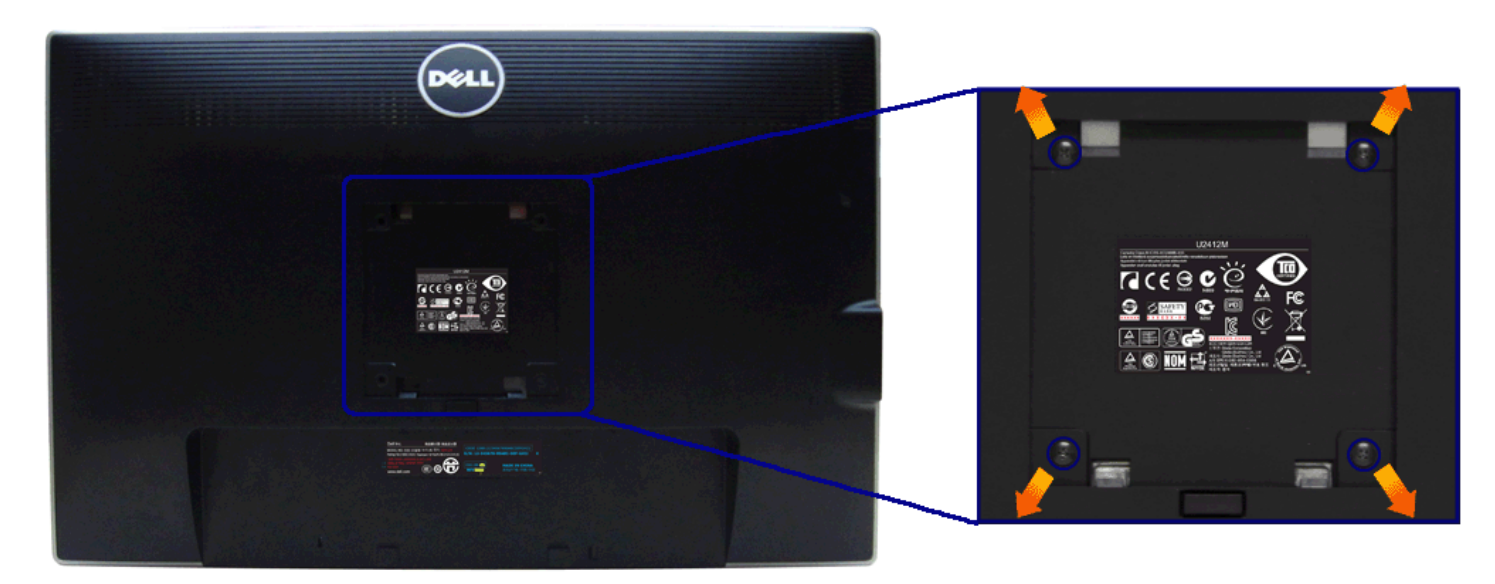

(Размер на болтовете: M4 x 10 mm).

Вижте инструкциите включени в комплекта за монтаж на стена, съвместим с VESA.

1. Поставете панела на монитора върху мека и равна повърхност или възглавница върху стабилна, равна маса.

- 
- 2. Отстранете стойката. 3. Използвайте отвертка Phillips, за да отстраните болтовете от пластмасовия капак. 4. Монтирайте скобата от комплекта за стена към монитора.
- 5. Монтирайте монитора на стената като следвате инструкциите, включени в комплекта за монтаж на стена.

**3АБЕЛЕЖКА**: Използвайте само стойка за монтаж на стена със скоба, одобрена от UL и с мин. тегло/натоварване 4,52 kg.

#### <span id="page-25-1"></span>**Работа с монитора**

**Ръководство на потребителя на монитор Dell™ UltraSharp U2412M/U2412MWh**

- Използване на предния панел
- Използване на контролите на екранното меню (OSD)
- **Софтуер PowerNap**
- Настройка на максималната разделителна способност
- Използване на Dell Soundbar (като опция)
- Използване на Наклон, Завъртане и Вертикално удължаване
- Завъртане на монитора
- Регулиране на Настройките за завъртане на дисплея на Вашия компютър

#### **Използване на предния панел**

Използвайте бутоните за управление, намиращи се на предния панел на монитора, за да конфигурирате характеристиките на показното изображение. Когато използвате тези бутони, за да регулирате контролите, OSD показва цифрови с те се променят.

<span id="page-25-0"></span>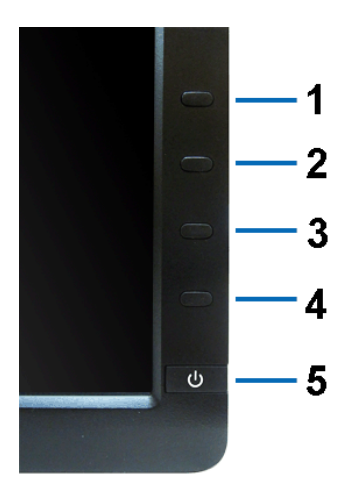

#### Следната таблица описва бутоните на предния панел:

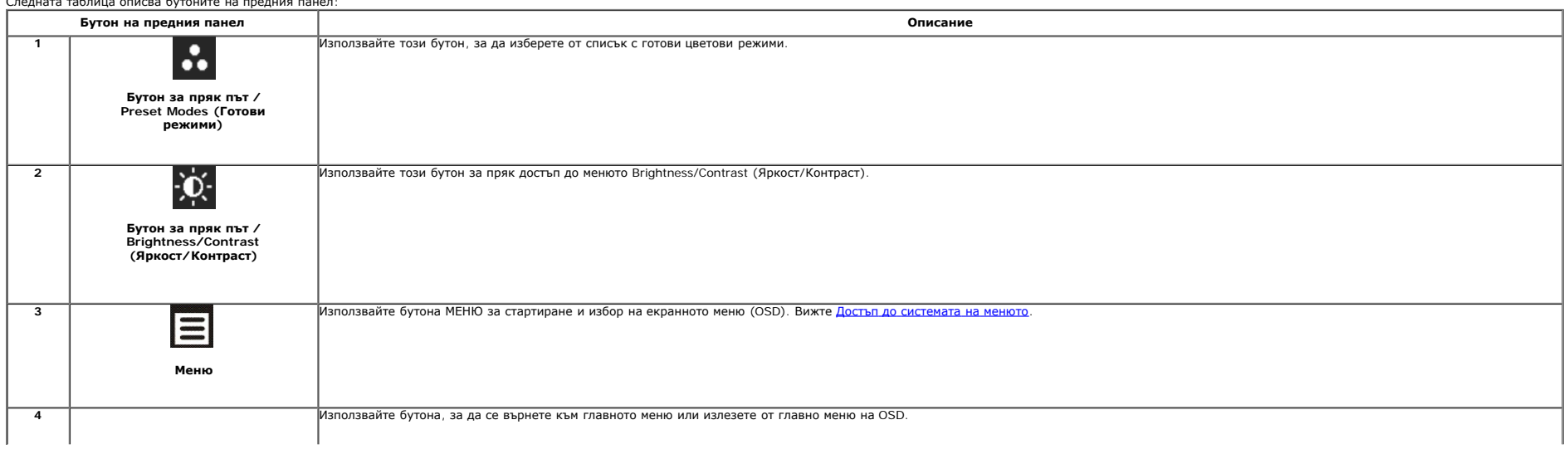

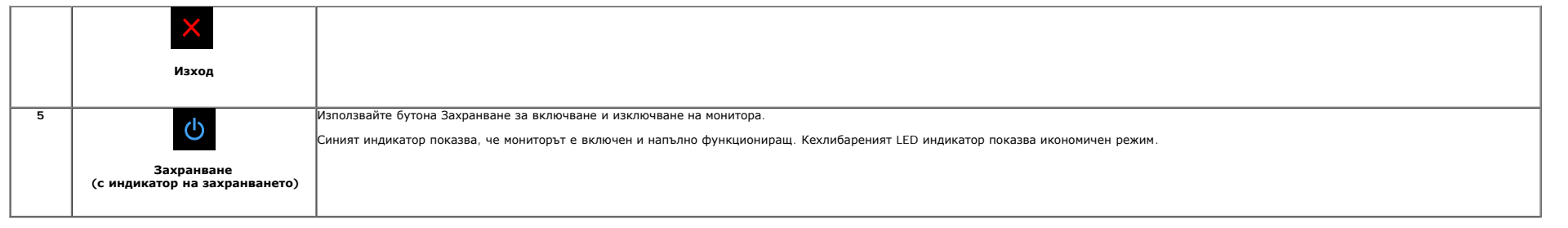

#### **Използване на контролите на екранното меню (OSD)**

#### **Достъп до системата на менюто**

Ø ЗАБЕЛЕЖКА: Ако промените настройките и после отидете в друго меню или излезете от OSD, мониторът автоматично записва тези промени. Промените също се запазват, ако промените настройките, след което изчакайте OSD да изчезне

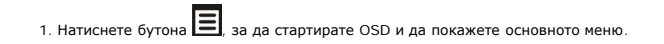

#### **Главно меню за аналогов (VGA) входен сигнал**

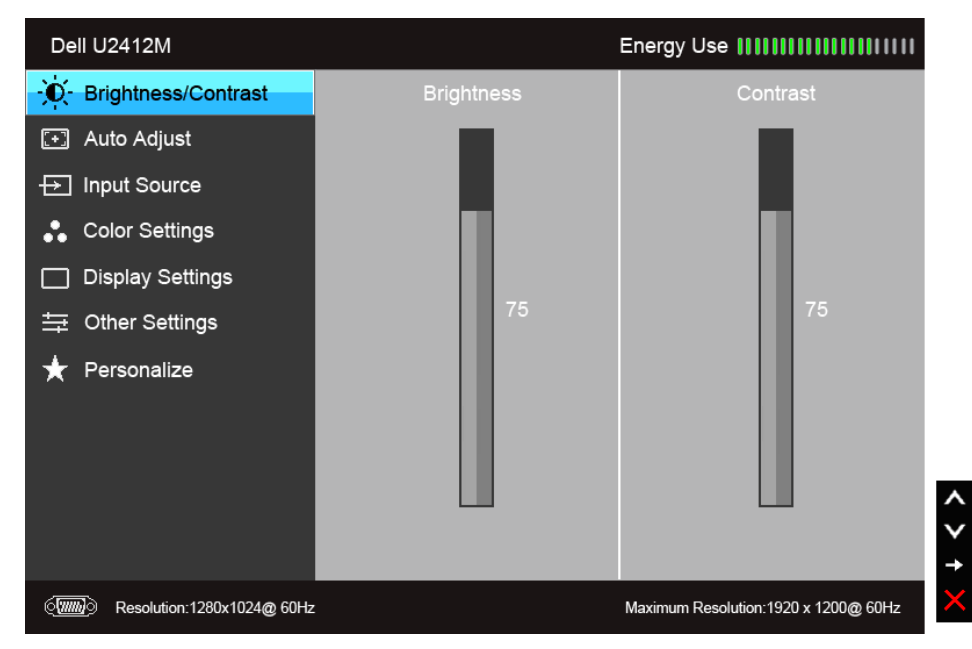

**или**

**Главно меню за цифров (DVI) входен сигнал**

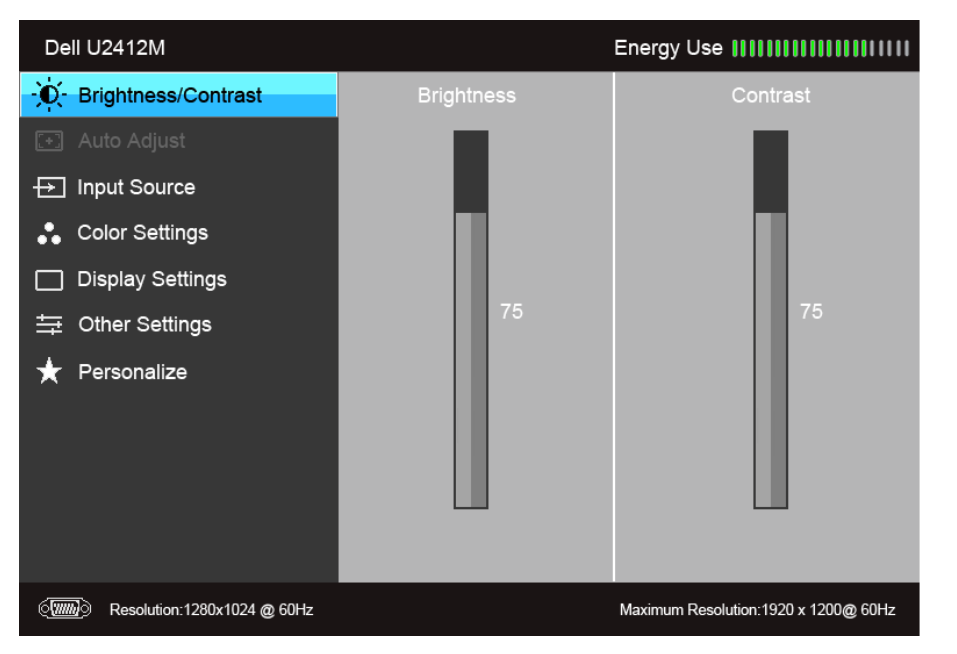

**или**

**Главно меню за дисплея (DP) входен сигнал**

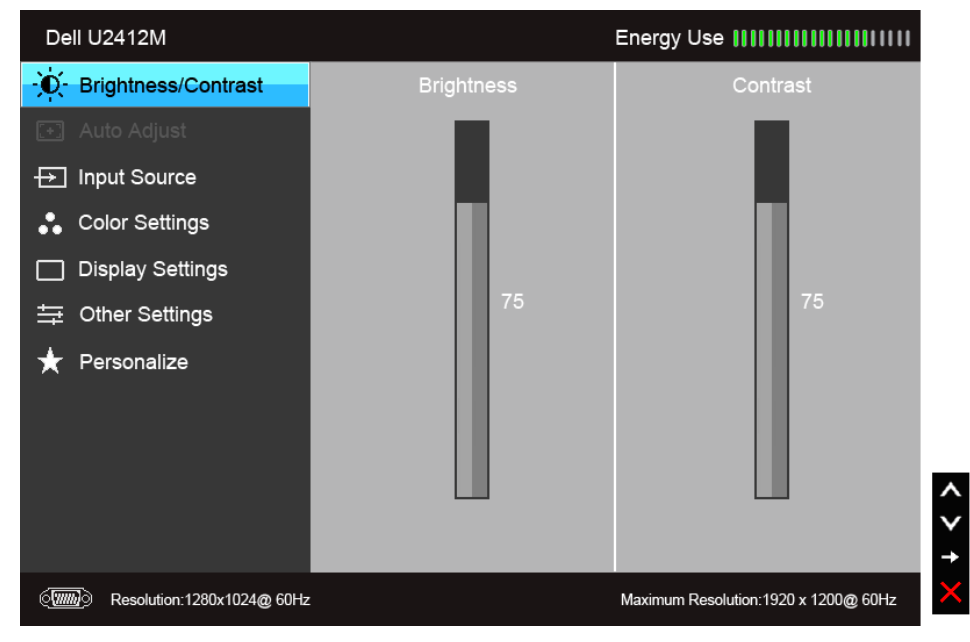

**ЗАБЕЛЕЖКА:** Auto Adjust (Авт. регулиране) е достъпно, само когато използвате аналогов (VGA) конектор.

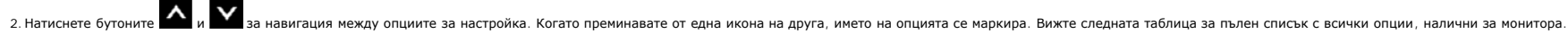

3. Натиснете бутона веднъж, за да активирате маркираната опция.

4. Натиснете бутона  $\left|\left\langle \mathbf{v}\right\rangle\right|_{\mathbf{v}}$  , за да изберете желания параметър.

5. Натиснете  $\blacktriangle$ , за да влезете в плъзгащата се лента, след което използвайте бутоните  $\blacktriangle$  и  $\blacktriangledown$ , според индикаторите в менюто, за да направите промените си.

6. Изберете бутона  $\blacksquare$ , за да се върнете на главното меню.

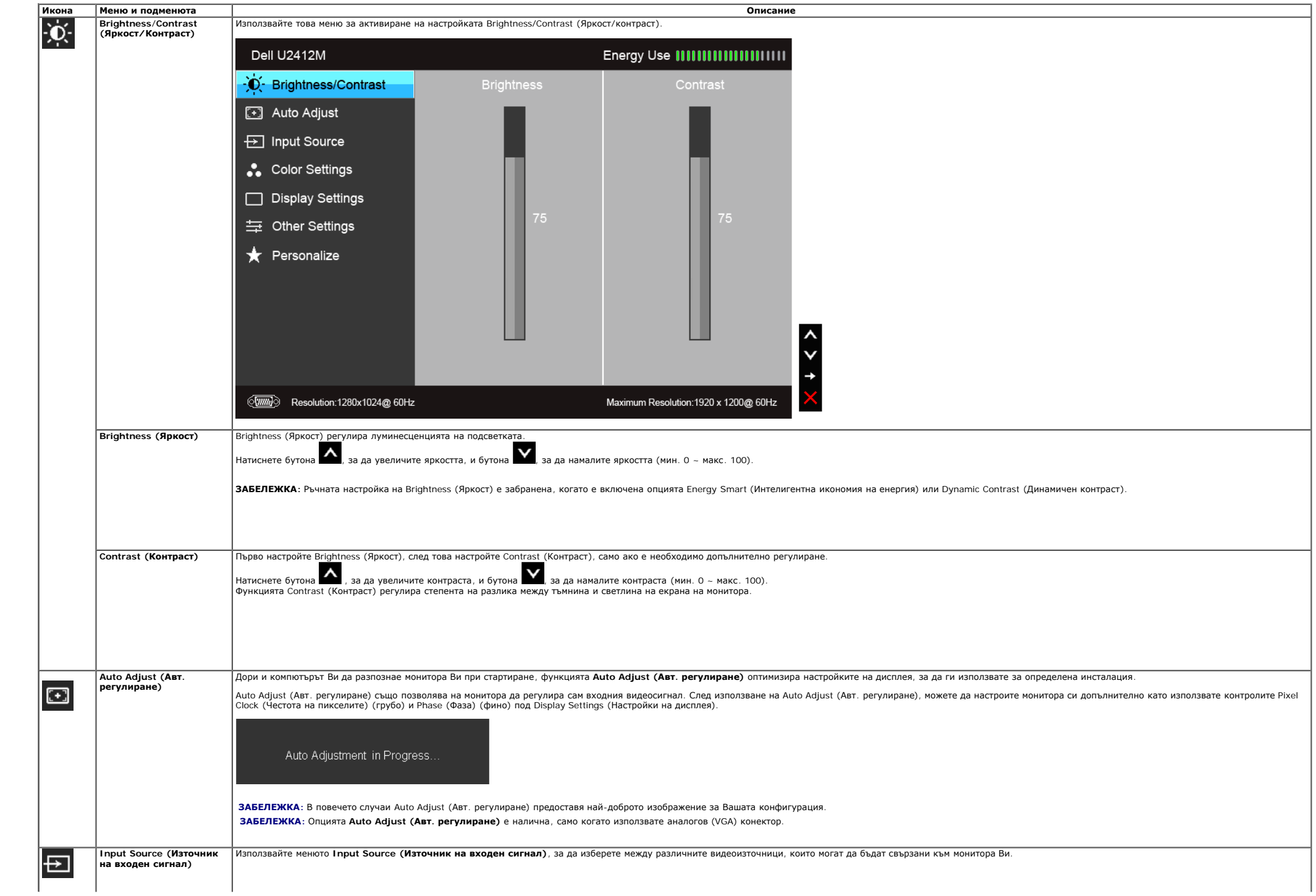

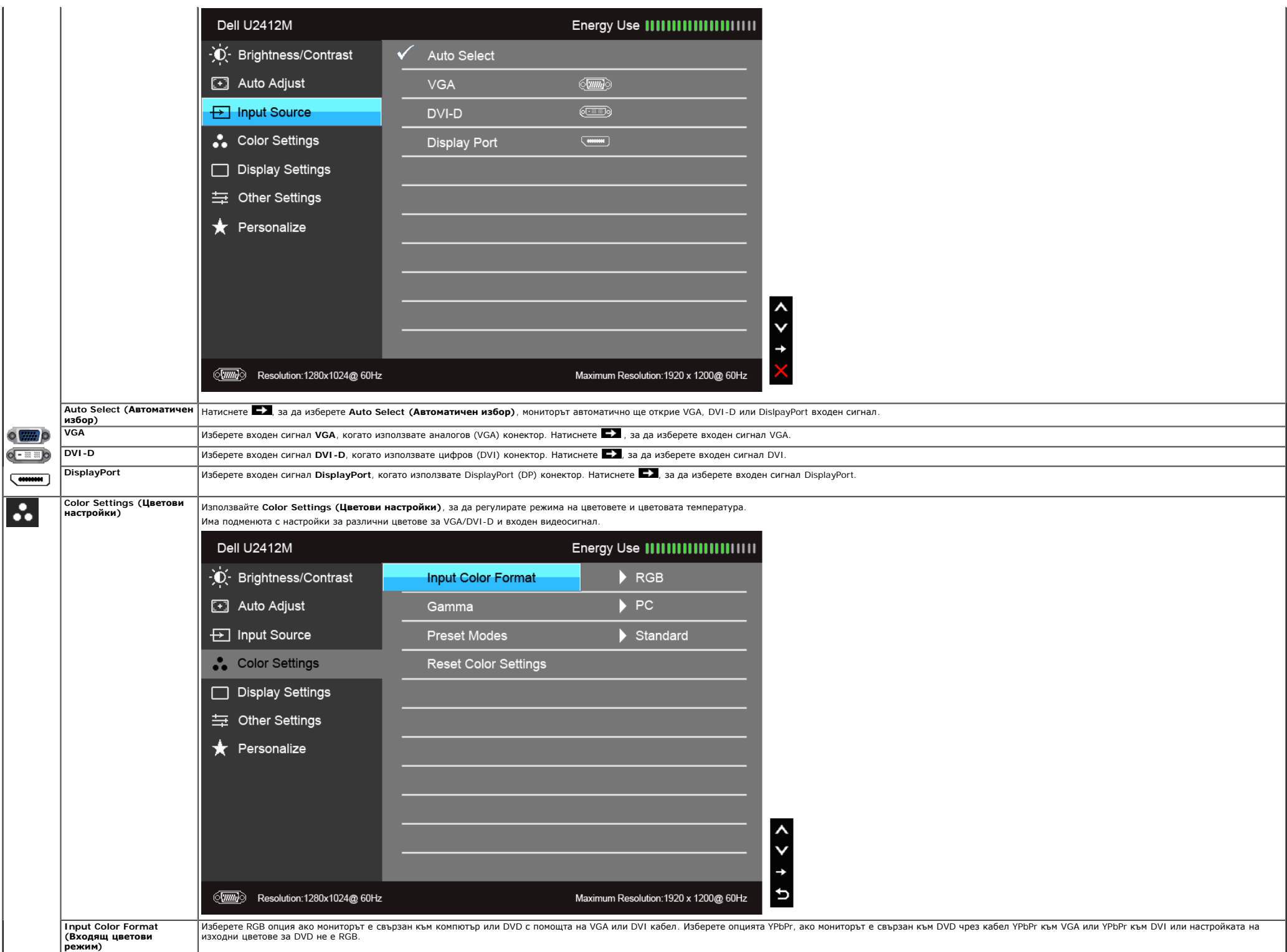

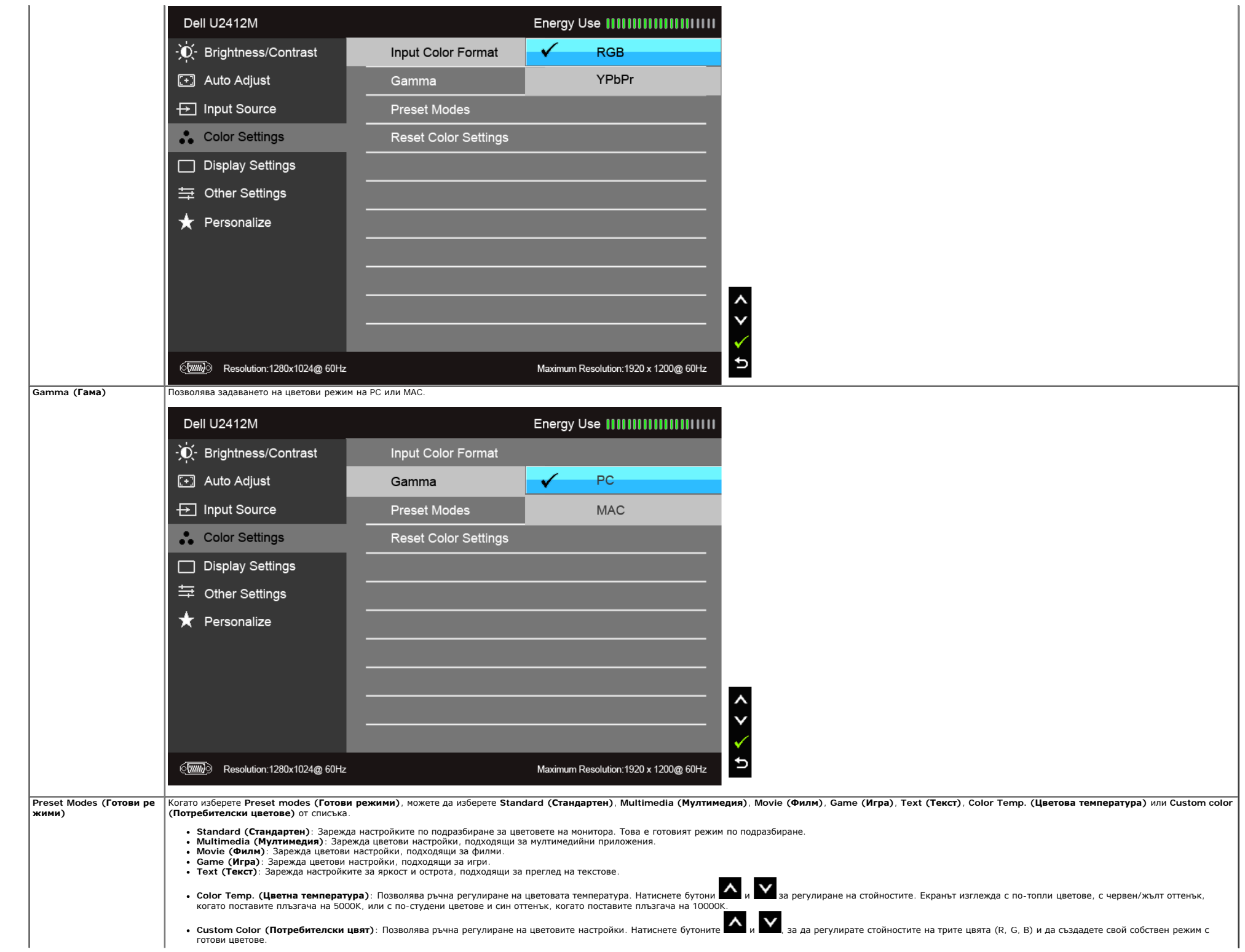

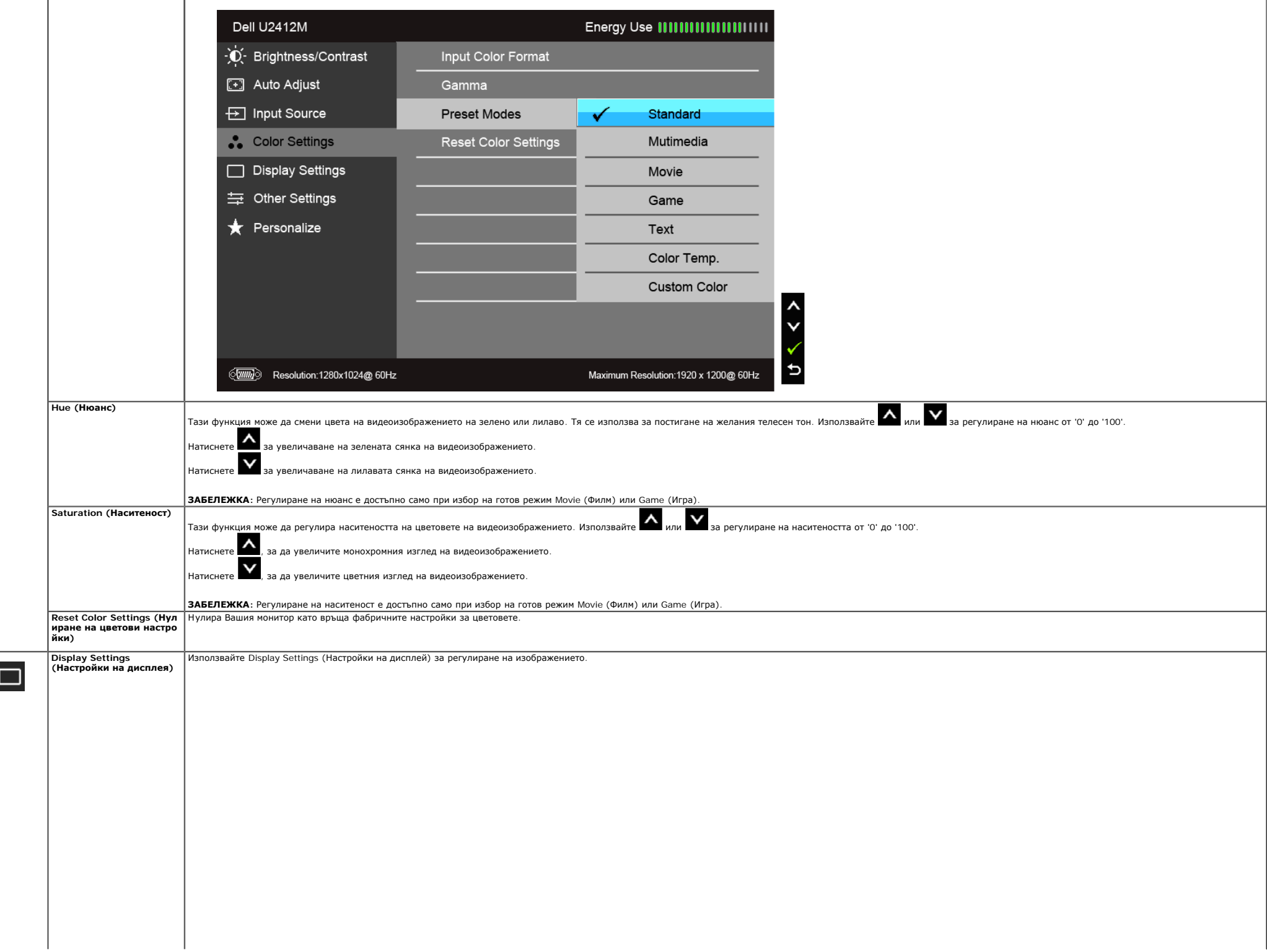

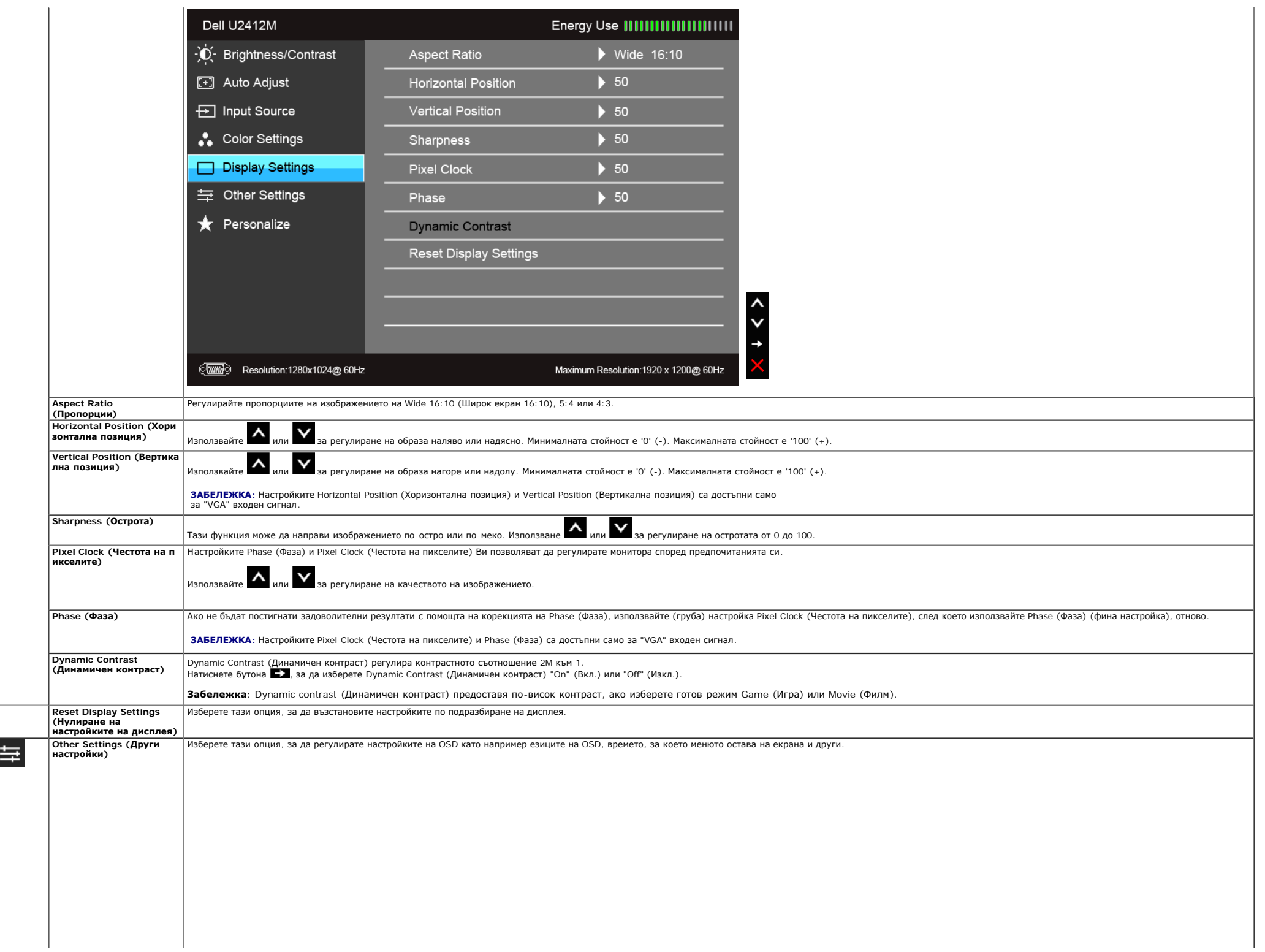

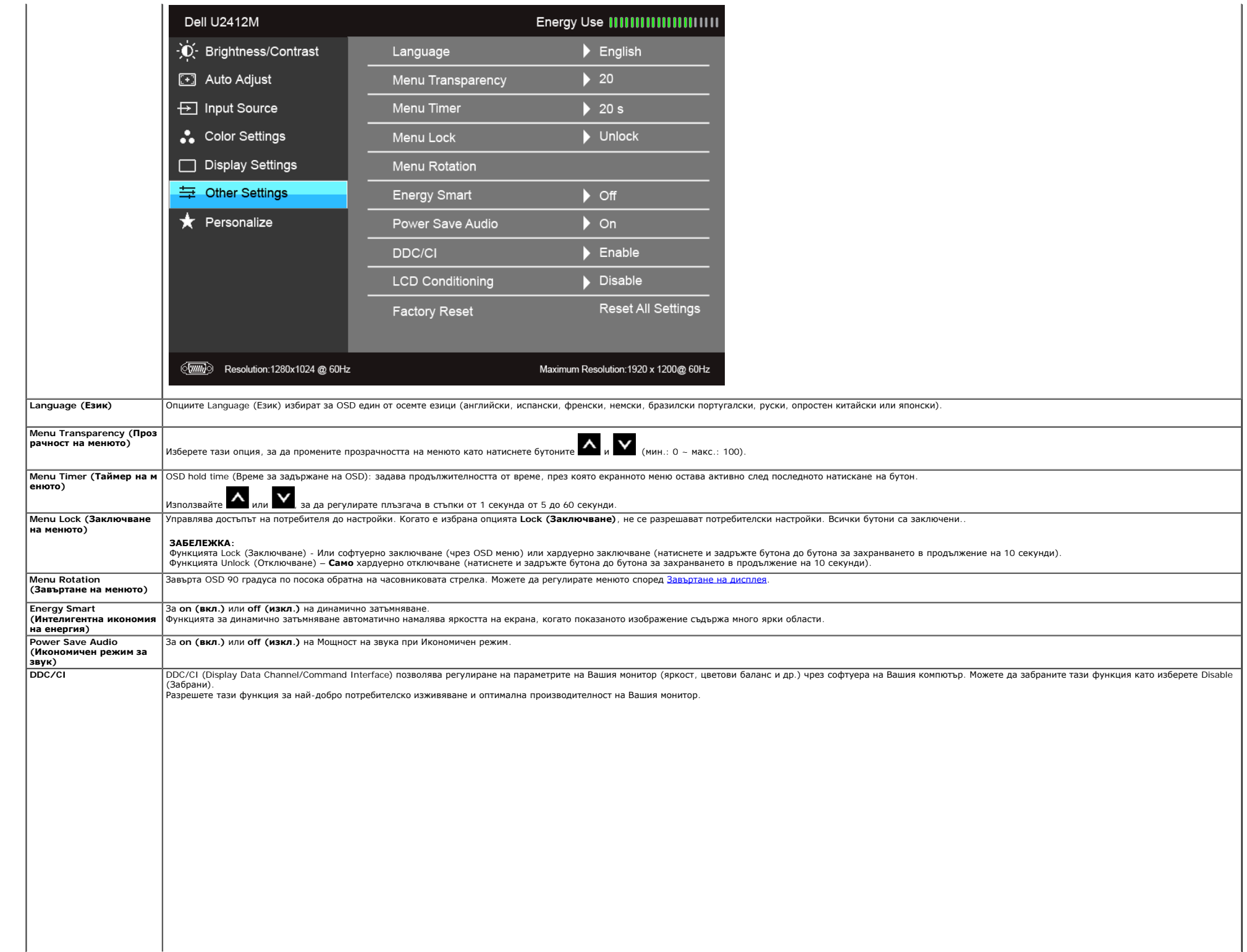

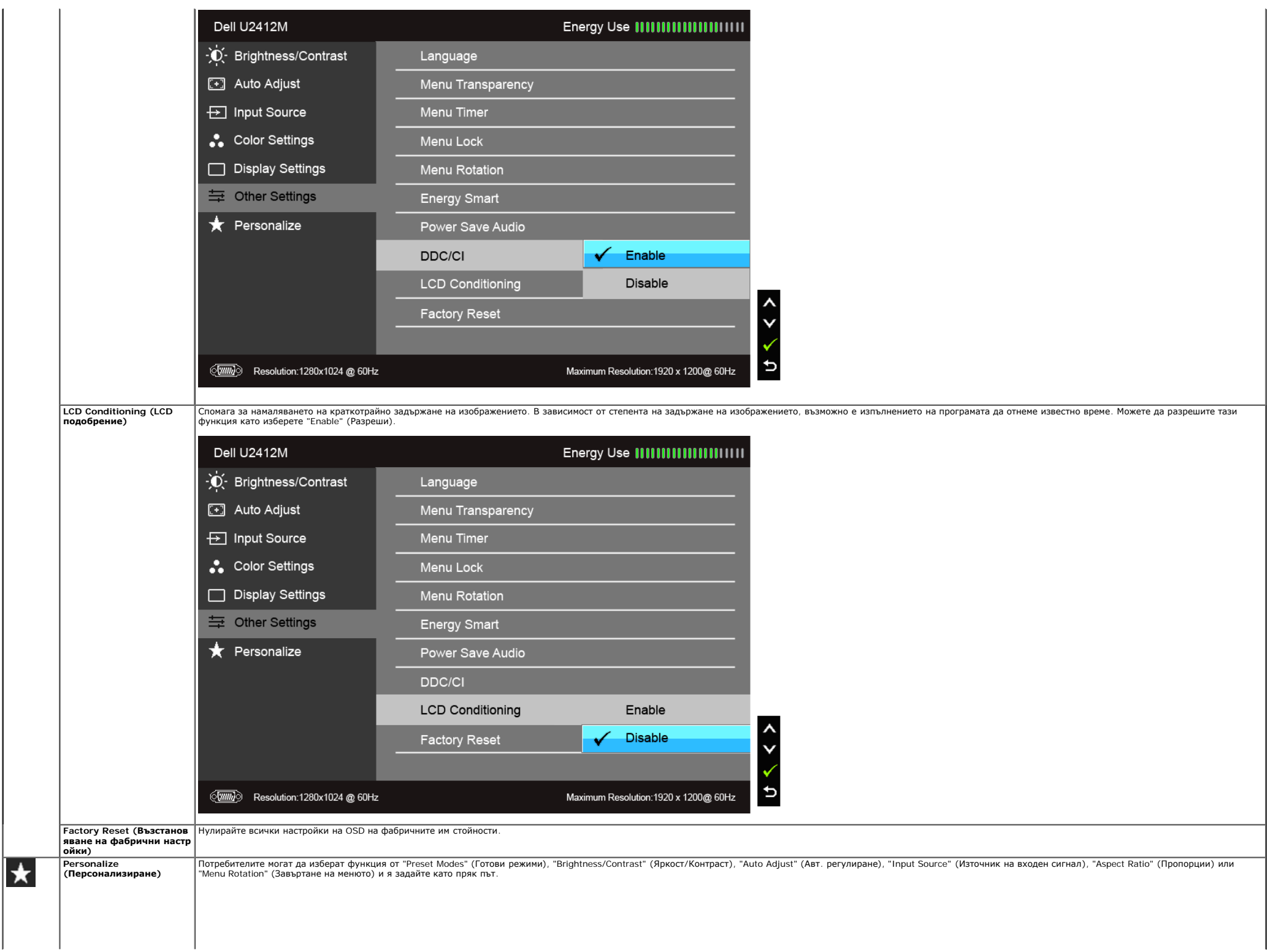

| Dell U2412M                                |                              | Energy Use                            |  |
|--------------------------------------------|------------------------------|---------------------------------------|--|
| - C Brightness/Contrast                    | Shortcut Key 1               | <b>Preset Modes</b><br>✓              |  |
| <b>3</b> Auto Adjust                       | Shortcut Key 2               | Brightness/Contrast                   |  |
| □ Input Source                             | <b>Reset Personailzation</b> | Auto Adjust                           |  |
| Color Settings                             |                              | Input Source                          |  |
| Display Settings                           |                              | Aspect Ratio                          |  |
| = Other Settings                           |                              | <b>Menu Rotation</b>                  |  |
| <b>Personalize</b>                         |                              |                                       |  |
|                                            |                              |                                       |  |
|                                            |                              |                                       |  |
|                                            |                              |                                       |  |
|                                            |                              |                                       |  |
| $\sqrt{mn}$<br>Resolution:1280x1024 @ 60Hz |                              | Maximum Resolution: 1920 x 1200@ 60Hz |  |

**ЗАБЕЛЕЖКА:** Мониторът Ви има вградена функция за автоматично калибриране на яркостта за компенсиране на LED стареенето.

#### **Предупреждения на OSD**

Когато е разрешена функцията Energy Smart (Интелигентна икономия на енергия) или Dynamic Contrast (Динамичен контраст) (в тези готови режими: Game (Игра) или Movie (Филм)), ръчната настройка на яркостта е забранена.

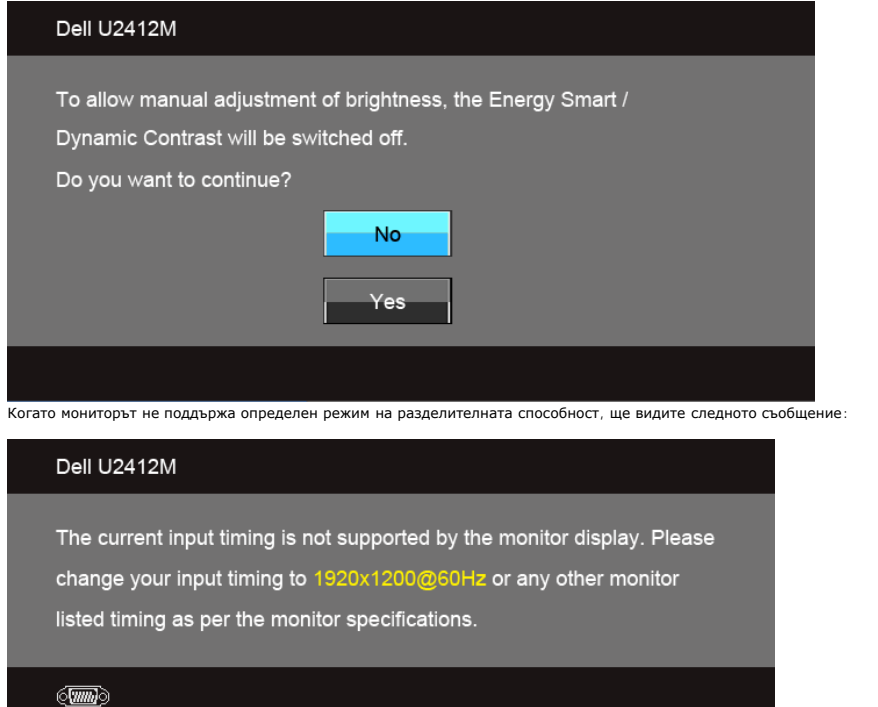

монитор. Препоръчителният режим е 1920 x 1200.

Ще видите следното съобщение преди да бъде забранена функцията DDC/CI:

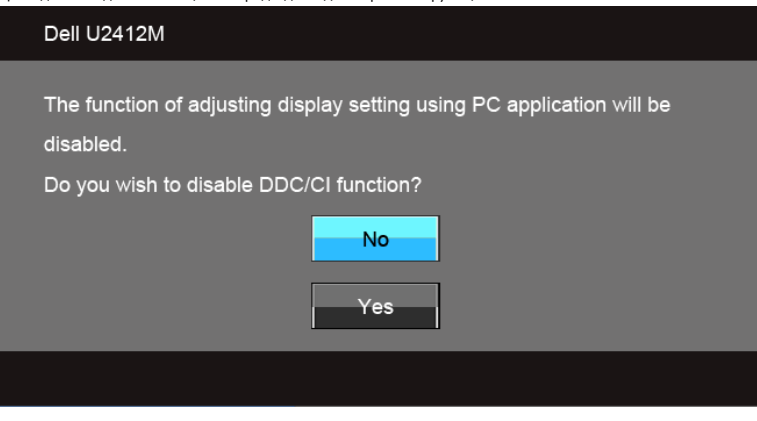

Следното съобщение се появява, когато мониторът влезе в икономичен режим:

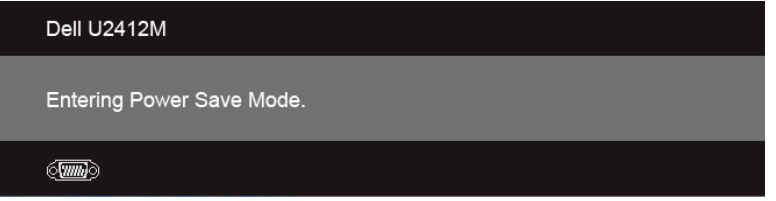

Активирайте компютъра и събудете монитора, за да получите достъп до OSD.

Ако натиснете произволен бутон, различен от бутона за захранването, едно от следните съобщения се появява в зависимост от избрания входен сигнал: **VGA/DVI-D/DP входен сигнал**

**или**

**The display will go into Power Save Mode in 5 minutes** 

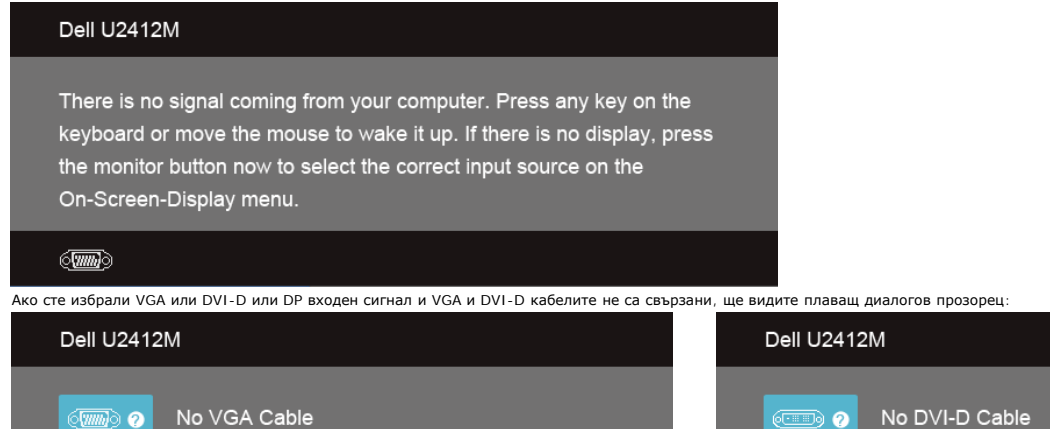

The display will go into Power Save Mode in 5 minutes

#### Dell U2412M

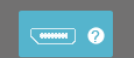

No DisplayPort Cable

The display will go into Power Save Mode in 5 minutes

#### **Софтуер PowerNap**

Можете да се сдобиете със софтуера PowerNap на адрес [Dell.com/U2412M/U2412MWh](http://www.dell.com/U2412M/U2412MWh)

Софтуерът предоставя Икономичен режим за вашия монитор. Икономичен режим позволява на потребителите да поставят монитора в Screen Dim (Замъглен екран) или Sleep (Сън), когато компютърът влезе в режим скрийнсейвър.

1. Screen Dim (Замъглен екран) - мониторът потъмнява до минималното ниво на яркост, когато компютърът е в режим скрийнсейвър.

2. Sleep (Сън) - мониторът влиза в спящ режим, когато компютърът е в режим скрийнсейвър.

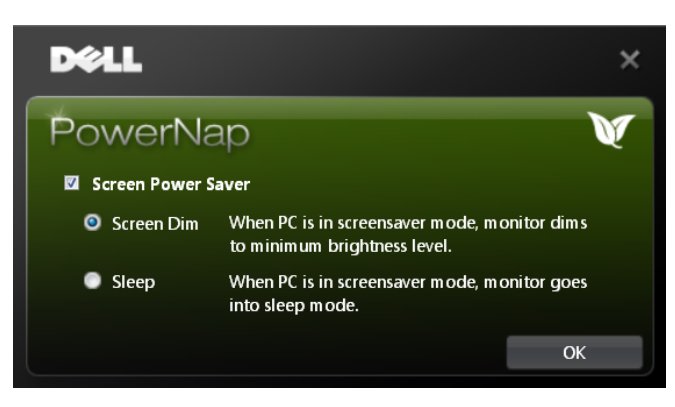

Софтуерът PowerNap предоставя опция за проверка дали има нова актуализация. Проверявайте периодично дали има нова актуализация за Вашия софтуер.

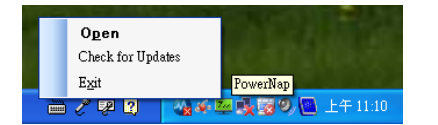

**ЗАБЕЛЕЖКИ**: След инсталацията се създава един пряк път до PowerNap на работния плот и един пряк път под Старт. Поддържана операционна система: Windows XP (32 и 64 бита), Vista (32 и 64 бита), Windows 7 (32 и 64 бита) поддръжка на видеоинтерфейс: Само VGA и DVI.

Последната версия на софтуера PowerNap можете да изтеглите от уеб сайта на Dell.

Стъпки за изтегляне на софтуера:

- 1. Отидете на http://www.support.dell.com
- 2. Изберете "Monitor Drivers" (Драйвери на монитора) под раздел "Drivers and downloads" (Драйвери и изтегляния)
- 3. Изберете модел на монитора PowerNap Application
- 4. Изтеглете и инсталирайте приложението

#### **Софтуер за Enhanced Menu Rotation**

Опцията Enhanced Menu Rotation е вградена в софтуера PowerNap, което Ви позволява да закачите екрана на монитора от OSD менюто. Избирането на "Landscape" (Пейзаж) или "Portrait" (Портрет) ще включи екрана на монитора в съ

Следното изображение показва снимка на екрана на Enhanced Menu Rotation (включване на функцията Enhanced Menu Rotation чрез OSD менюто):

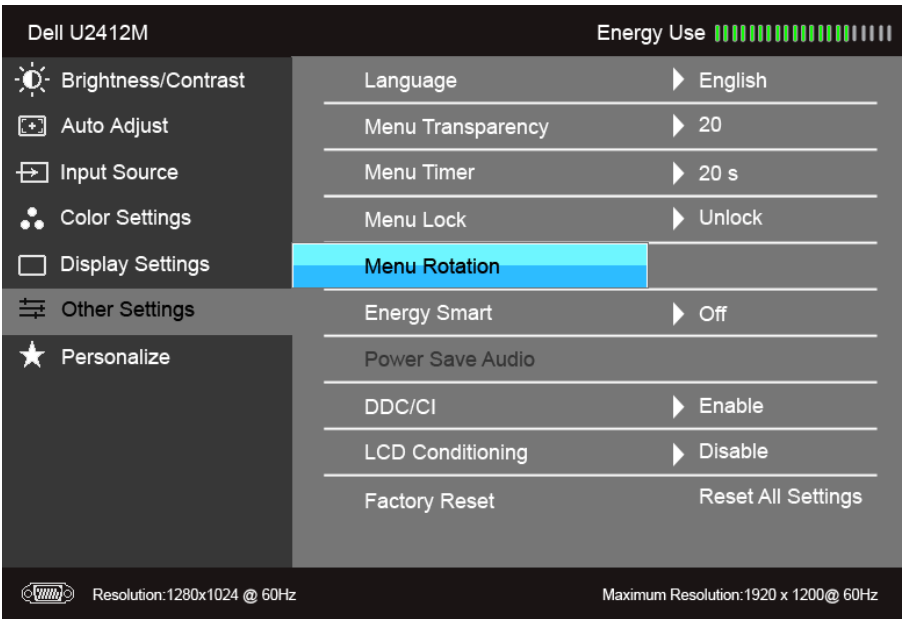

#### **ЗАБЕЛЕЖКИ:**

Поддържана операционна система: Windows XP (32 и 64 бита), Vista (32 и 64 бита), Windows 7 (32 и 64 бита) поддръжка на видеоинтерфейс: Само VGA и DVI.

Ако не виждате опцията за завъртане на екрана, възможно е да трябва да актуализирате драйвера на видеокартата си. В зависимост от Вашия компютър, изпълнете следните процедури:

- Ако имате настолен или преносим компютър Dell:
- Отидете на support.dell.com, въведете сервизния си номер и изтеглете най-новия драйвер за Вашата видеокарта.
- Ако използвате компютър, различен от Dell (преносим или настолен):
	- Отидете на сайта за поддръжка на Вашия компютър и изтеглете най-новите драйвери за видеокарта.
	- Отидете на уеб сайта на видеокартата и да изтеглете най-новите драйвери за картата.

#### **Настройка на максималната разделителна способност**

За да зададете максималната разделителна способност на монитора:

```
В Windows Vista®, Windows® 7, Windows® 8 и Windows® 8.1:
```
- 1. Само за Windows® 8 и Windows® 8.1, изберете плочката на работния плот, за да превключите на класически работен плот.
- 2. Щракнете с десния бутон върху **Разделителна способност на екрана**.
- 3. Щракнете върху падащия списък на разделителна способност на екрана и изберете **1920 x 1200**.
- 4. Щракнете върху **ОК**.

В Windows® 10:

- 1. Щракнете с десния бутон върху работния плот и щракнете върху **Настройки на дисплея**.
- 2. Щракнете върху **Разширени настройки на дисплея**.
- 3. Щракнете върху падащия списък на **Разделителна способност** и изберете **1920 x 1200**.
- 4. Натиснете **Приложи**.

Ако не виждате опция 1920 x 1200, възможно е да трябва да актуализирате драйвера на видеокартата си. В зависимост от Вашия компютър, изпълнете една от следните процедури:

Ако имате настолен или преносим компютър Dell:

Отидете на **support.dell.com**, въведете сервизния си номер и изтеглете най-новия драйвер за Вашата видеокарта.

Ако използвате компютър, различен от Dell (преносим или настолен):

- Отидете на сайта за поддръжка на Вашия компютър и изтеглете най-новите драйвери за видеокарта.
- Отидете на уеб сайта на видеокартата и да изтеглете най-новите драйвери за картата.

#### **Използване на Dell Soundbar (като опция)**

Dell Soundbar е стереосистема с два канала, която може да се адаптира за монтаж на дисплеи с плосък панел Dell. Soundbar има въртящ се бутон за силата на звука и контролер за включване и изключване за регулиране на нивото захранването и два жака за слушалки.

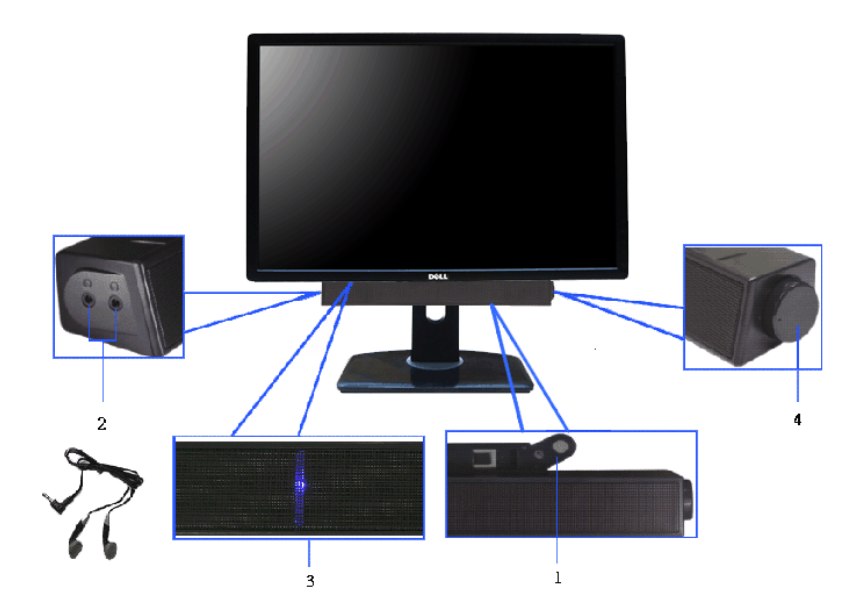

- **1.** Механизъм за прикрепване
- **2.** Жакове за слушалки
- **3.** Индикатор на захранването
- **4.** Управление на захранване/сила на звука

#### **Използване на Наклон, Завъртане и Вертикално удължаване**

**ЗАБЕЛЕЖКА**: Това е приложимо за монитори със стойка. При закупуване на друга стойка, обърнете се към ръководството на съответната стойка за инструкции относно инсталирането й.

#### **Наклон, Завъртане**

Когато стойката е прикачена към монитора, можете да наклоните и да завъртите монитора до най-подходящия за Вас зрителен ъгъл.

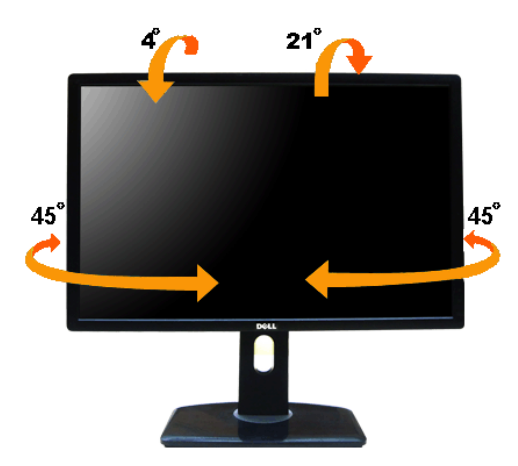

**ЗАБЕЛЕЖКА:** Когато мониторът се изпраща от фабриката, стойката е отделена.

#### **Вертикално удължаване**

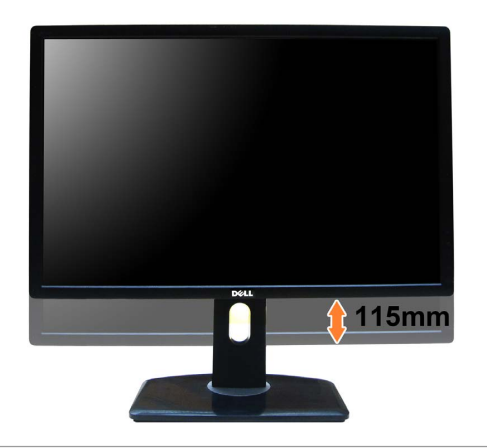

#### **Завъртане на монитора**

Преди да завъртите монитора, той трябва да бъде вертикално удължално удължаване) и изцяло наклонен нагоре (Наклон), за да не ударите долния ръб на монитора.

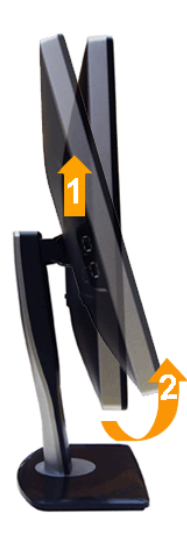

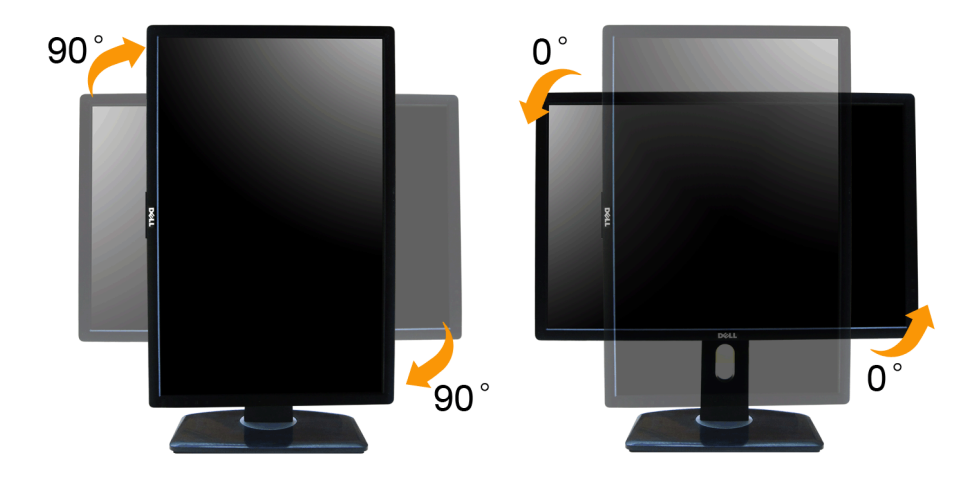

Ø ЗАБЕЛЕЖКА: За да използвате функцията Завъртане на дисплея (изглед Пейзаж срещу Портрет) с Вашия компютър Dell, Ви е необходим актуализиран драйвер на видеокарта, който не е свързан с този монитор. За да изтеглите драйвер **support.dell.com** и вижте раздел **Download (Изтегляне)** за **Video Drivers (Драйвери на видеокарта)** за най-новите актуализации на драйвери.

**ЗАБЕЛЕЖКА:** Когато сте в *Режим за изглед Портрет*, производителността може да се влоши при приложения с високоинтензивна графика (3D игри и др.)

#### **Регулиране на Настройките за завъртане на дисплея на Вашия компютър**

След завъртане на монитора, трябва да завършите процедурата по-долу, за да регулирате Настройките за завъртане на Вашата система.

**3АБЕЛЕЖКА**: Ако използвате монитор с компютър, различен от Dell, трябва да отидете на уеб сайта на видеократата или на производителя на компютъра за информация относно завъртащото се 'съдържание' на дисплея.

Регулиране на Настройки за завъртане на дисплея:

- 1. Натиснете с десния бутон на мишката върху работната площ и изберете **Свойства**.
- 2. Изберете раздел **Настройки**, натиснете **Разширени**.
- 3. Ако имате видеокарта ATI, изберете **Завъртане** и изберете желаното завъртане.

Ако имате видеокарта nVidia, натиснете раздел **nVidia**, в лявата колонка изберете **NVRotate**, след което изберете желаното завъртане.

Ако имате видеокарта Intel®, изберете графичен раздел **Intel**, щракнете върху **Свойства на видеокартата**, изберете раздел **Ротация**, след което задайте предпочитаното завъртане.

**ЗАБЕЛЕЖКА:** Ако не виждате опцията за завъртане или ако тя не работи както трябва, отидете на **support.dell.com** и изтеглете най-новия драйвер за Вашата видеокарта.

#### <span id="page-42-1"></span>**Отстраняване на неизправности**

**Ръководство на потребителя на монитор Dell™ UltraSharp U2412M/U2412MWh**

- [Самодиагностика](#page-42-2)
- [Вградена](#page-42-3) [диагностика](#page-42-3)
- [Често](#page-43-0) [срещани](#page-43-0) [проблеми](#page-43-0)
- [Проблеми](#page-44-1)[,](#page-44-1) [специфични](#page-44-1) [за](#page-44-1) [продукта](#page-44-1)
- [Проблеми](#page-44-2)[,](#page-44-2) [специфични](#page-44-2) [за](#page-44-2) [универсална](#page-44-2) [серийна](#page-44-2) [шина](#page-44-2)
- [Проблеми](#page-44-3) [с](#page-44-3) [Dell Soundbar](#page-44-3)
- **ПРЕДУПРЕЖДЕНИЕ:** Преди да започнете процедурите в този раздел, следвайте [Инструкции](#page-46-2) [за](#page-46-2) [безопасност](#page-46-2).  $\mathbb{A}$

#### <span id="page-42-2"></span>**Самодиагностика**

Вашият мониторът осигурява функция за самодиагностика, която Ви позволява да проверите дали мониторът функционира правилно. Ако мониторът и компютърът са свързани правилно, но екранът на монитора остава тъмен, пуснете само изпълните следните стъпки:

- 1. Изключете компютъра и монитора.
- 2. Извадете видеокабела от гърба на компютъра. За да се уверите че самодиагностиката функционира както трябва, извадете всички цифрови (бял конектор) и аналогови (син конектор) кабели от гърба на компютъра.
- 3. Включете монитора.

На екрана трябва да се появи плавацият диалогов прозорец (на черен фон), ако мониторът не може да открие видеосигнал и работи както трябва. Докато сте в режим на самодиагностика, индикаторът на захранването остава зелен. С избрания входен сигнал, един от диалоговите прозорци, показани по-долу, продължително ще превърта екрана.

<span id="page-42-0"></span>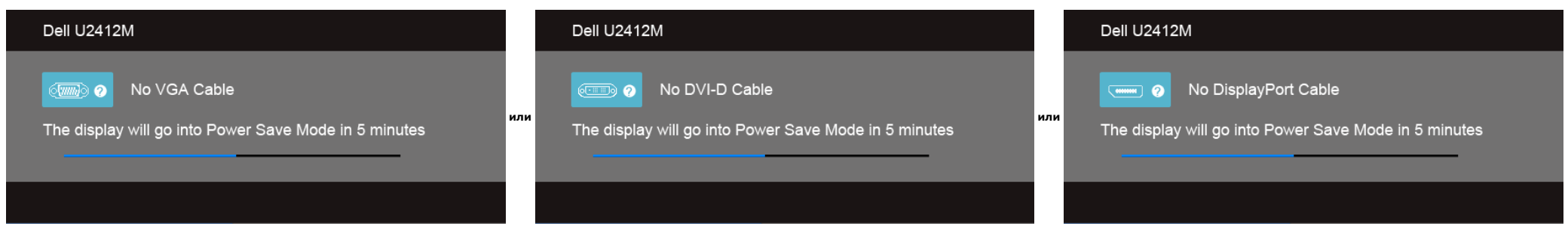

1. Тази кутийка също се появява по време на нормална операция на системата, ако видеокабелът е изключен или повреден.

2. Изключете монитора и свържете видеокабела; след това включете и компютъра, и монитора.

Ако на монитора Ви няма нищо, след като използвате предишната процедура, проверете видеоконтролера и компютър си, защото мониторът функционира както трябва.

#### <span id="page-42-3"></span>**Вградена диагностика**

Мониторът Ви има вграден инструмент за диагностика, който Ви помага да определите дали дадена аномалия на екрана Ви представлява свойствен проблем с монитора, или с Вашия компютър и видеокарта.

**ЗАБЕЛЕЖКА:** Можете да пуснете вградената диагностика, само когато видеокабелът е изключен и мониторът е в *режим за самодиагностика*.

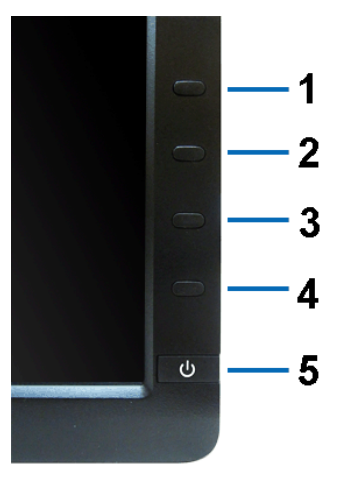

За да изпълните вградена диагностика:

- 1. Уверете се, че екранът е чист (няма прахови частици по повърхността на екрана).
- 2. Изключете видеокабела от гърба на компютъра или монитора. Мониторът влиза в режим за самодиагностика.
- 3. Натиснете едновременно и задръжте **Бутон 1** и **Бутон 4** на предния панел едновременно за 2 секунди. Появява се сив екран.
- 4. Внимателно разгледайте екрана за аномалии.
- 5. Натиснете отново **Бутон 4** на предния панел. Цветът на екрана се променя на червено.
- 6. Инспектирайте дисплея за всякакви аномалии.
- 7. Повторете стъпки 5 и 6 за инспектиране на дисплея при зелен, син, черен и бял екран.

Текстът свършва, когато се появи бял екран. За изход натиснете отново **Бутон 4**.

Ако не открие аномалии при работа в екрана чрез вградения диагностичен инструмент, мониторът функционира правилно. Проверете видеокартата и компютъра.

#### <span id="page-43-0"></span>**Често срещани проблеми**

Следната таблица съдържа обща информация за често срещани проблеми на монитора, които можете да срещнете, и възможните решения:

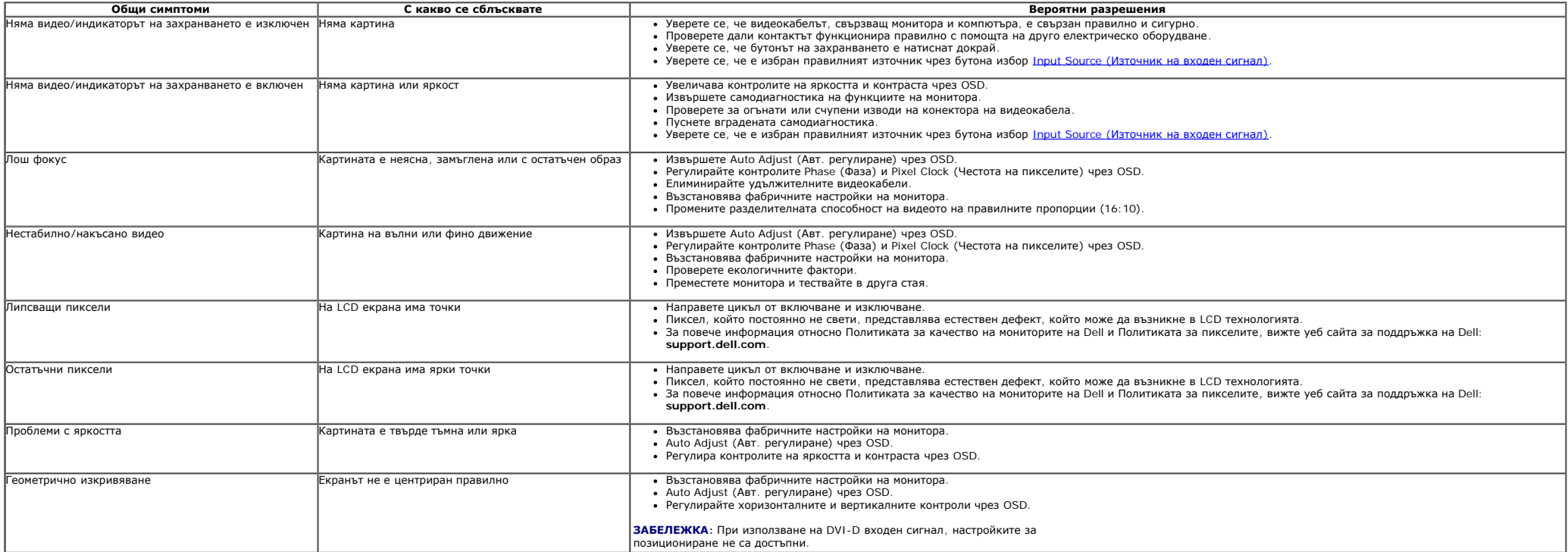

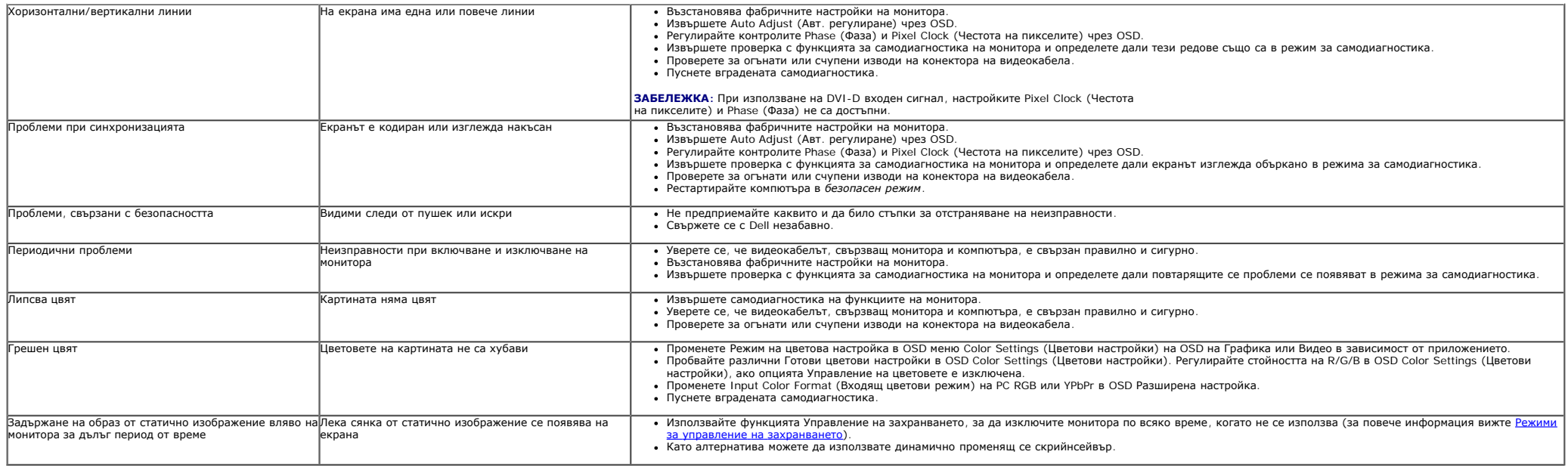

#### <span id="page-44-1"></span>**Проблеми, специфични за продукта**

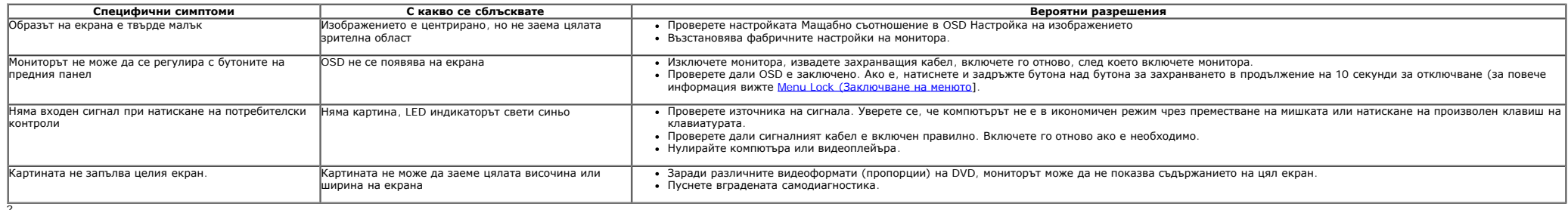

? **ЗАБЕЛЕЖКА:** Когато е избран режим DVI-D, функцията **Auto Adjust (Авт. регулиране)** няма да е достъпна.

#### <span id="page-44-2"></span>**Проблеми, специфични за универсална серийна шина (USB)**

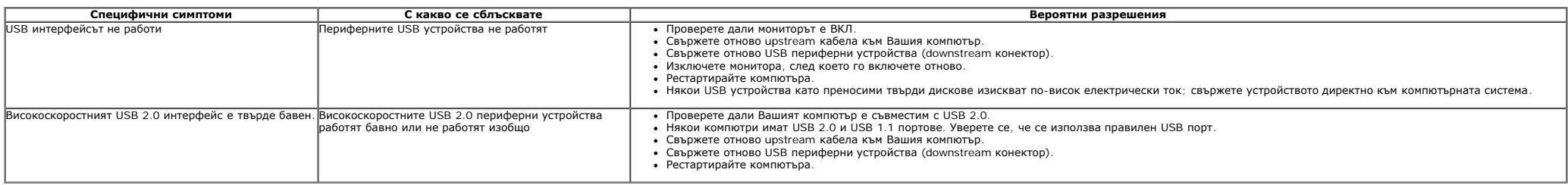

#### <span id="page-44-3"></span><span id="page-44-0"></span>**Проблеми с Dell™ Soundbar**

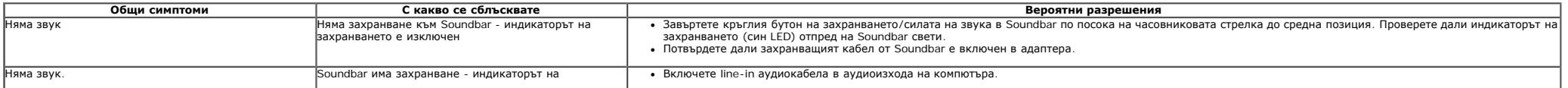

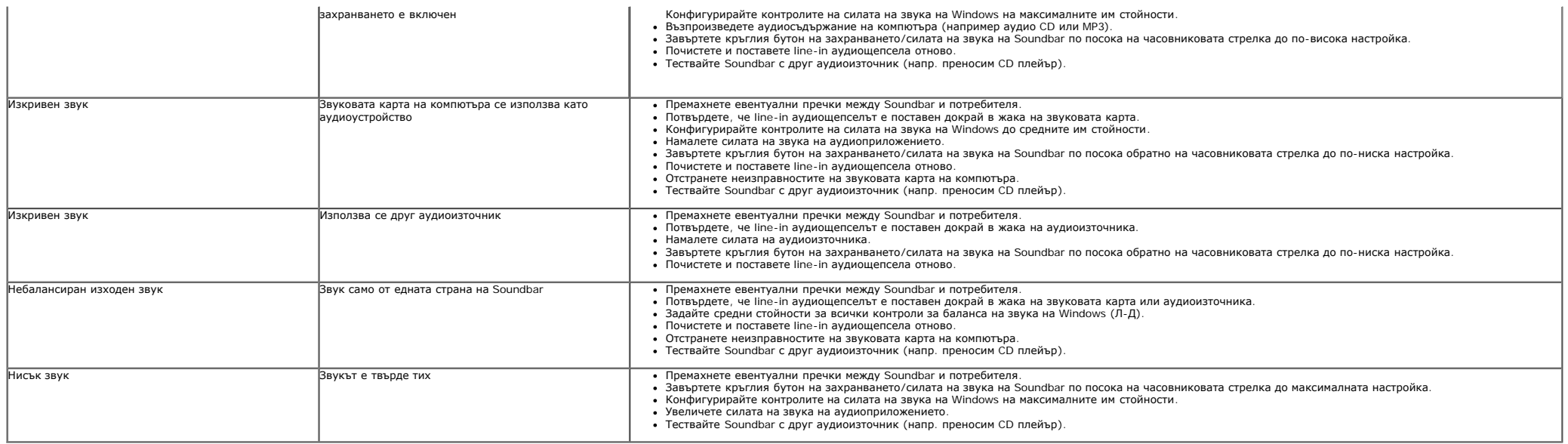

#### <span id="page-46-2"></span><span id="page-46-1"></span><span id="page-46-0"></span>**Приложение**

**Ръководство на потребителя на монитор Dell™ UltraSharp U2412M/U2412MWh**

- $\bullet$ [Инструкции](#page-46-3) [за](#page-46-3) [безопасност](#page-46-3)
- [Обявления](#page-46-4) [на](#page-46-4) [ФКК](#page-46-4) [\(](#page-46-4)[само](#page-46-4) [за](#page-46-4) [САЩ](#page-46-4)[\)](#page-46-4) [и](#page-46-4) [друга](#page-46-4) [регулаторна](#page-46-4) [информация](#page-46-4)  $\bullet$
- $\bullet$ [Свързване](#page-46-5) [с](#page-46-5) [Dell](#page-46-5)

# <span id="page-46-3"></span>**ПРЕДУПРЕЖДЕНИЕ: Инструкции за безопасност**

ПРЕДУПРЕЖДЕНИЕ: Използването на контроли, настройки и процедури, различни от описаните в тази документация, може да доведат до риск<br>от удар, опасност от електрически ток и/или механични опасности.

За повече информация относно инструкциите за безопасност вижте *Справочник с продуктова информация*.

#### <span id="page-46-4"></span>**Обявления на ФКК (само за САЩ) и друга регулаторна информация**

За обявления на ФКК и друга регулаторна информация, вижте уеб сайта за съвместимост с нормативната уредба на адрес [www.dell.com\regulatory\\_compliance](http://www.dell.com/regulatory_compliance).

#### <span id="page-46-5"></span>**Свързване с Dell**

**За клиенти в САЩ, позвънете на 800-WWW-DELL (800-999-3355).**

W **ЗАБЕЛЕЖКА**: Ако нямате активна интернет връзка, можете да намерите информация за контакт във Вашата фактура, разписката за опаковане, касовата<br>бележка или продуктовия каталог на Dell.

Dell предлага няколко опции за онлайн и телефонна поддръжка и обслужване. Наличността варира според държавата и продукта, а някои услуги<br>може да не са налични за Вашия район. За да се свържете с Dell относно проблеми, свъ **клиента:**

- 1. Посетете **support.dell.com**.
- 2. Проверете държавата или региона си в падащия списък **Избор на държава/регион** в долната част на страницата.
- 3. Щракнете върху **Контакти** вляво на страницата.
- 4. Изберете подходяща услуга или връзка за поддръжка въз основа на нуждите Ви.
- 5. Изберете удобен за Вас метод за свързване с Dell.

### <span id="page-47-0"></span>**Ако имате настолен Dell™ или преносим компютър Dell™ с достъп до интернет**

1. Отиди до **http://support.dell.com,** въведете сервизния си номер и изтеглете най-новия драйвер за Вашата графична карта.

2. След инсталиране на драйверите за Вашата видеокарта, опитайте да зададете отново разделителната способност **1920 x 1200**.

**УЗАБЕЛЕЖКА**: Ако не можете да зададете разделителната способност на 1920 х 1200, свържете се с Dell™, за да поискате информация за видеокарта, която поддържа тези разделителни способности.

# <span id="page-48-0"></span>**Настройка на монитора**

**Монитор Dell™ UltraSharp U2412M/U2412MWh**

### **Ако разполагате с настолен компютър, преносим компютър или видеокарта с марка, различна от Dell™**

B Windows Vista®, Windows<sup>®</sup> 7, Windows<sup>®</sup> 8, and Windows<sup>®</sup> 8.1:

1. Само за Windows® 8 and Windows® 8.1 изберете плочката на работния плот, за да превключите на класически работен плот.

2. Натиснете с десния бутон на мишката върху работната площ и изберете **Персонализиране**.

3. Щракнете върху **Промяна на екранните настройки**.

4. Щракнете върху **Разширени настройки**.

5. Открийте доставчика на графичния контролер от описанието в горната част на прозореца (напр. NVIDIA, ATI, Intel и др.).

6. Вижте уеб сайта на доставчика на видеокарта за актуализиран драйвер (например, [http://www.ATI.com](http://www.ati.com/) ИЛИ [http://www.NVIDIA.com\)](http://www.nvidia.com/).

7. След инсталиране на драйверите за Вашата видеокарта, опитайте да зададете отново разделителната способност **1920 x 1200** .

B Windows<sup>®</sup> 10:

1. Щракнете с десния бутон върху работния плот и щракнете върху **Настройки на дисплея**.

2. Щракнете върху **Разширени настройки на дисплея**.

3. Щракнете върху падащия списък на **Разделителна способност** и изберете **1920 x 1200**.

4. Открийте доставчика на графичния контролер от описанието в горната част на прозореца (напр. NVIDIA, ATI, Intel и др.).

5. Вижте уеб сайта на доставчика на видеокарта за актуализиран драйвер (например, [http://www.ATI.com](http://www.ati.com/) ИЛИ [http://www.NVIDIA.com\)](http://www.nvidia.com/).

6. След инсталиране на драйверите за Вашата видеокарта, опитайте да зададете отново разделителната способност **1920 x 1200** .

**3АБЕЛЕЖКА**: Ако не можете да зададете разделителна способност 1920 х 1200, свържете се с производителя на Вашия компютър или обмислете закупуване на видеокарта, която поддържа разделителна способност за видео 1920 x 1200.